# Start your Android with Google APP Inventor

#### CAVE Education

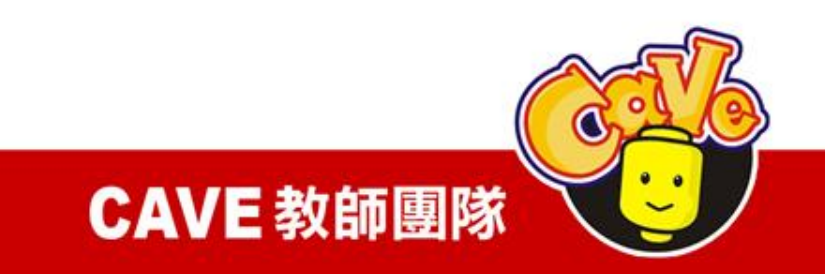

# Google App Inventor

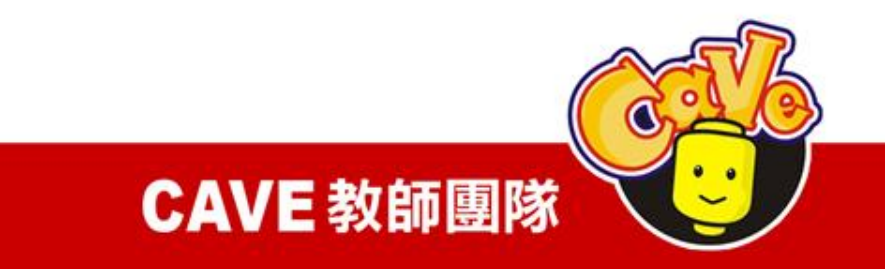

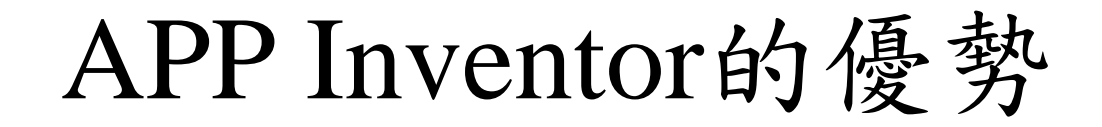

- 、簡單
- 、易懂
- 、好上手

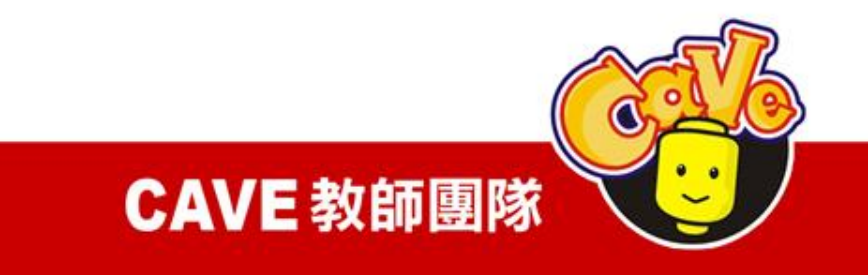

影音媒體配置 - 逗貓遊戲 觸控繪畫 / 設定顏色 / 清除螢幕 連接Google map/ 搜尋地標

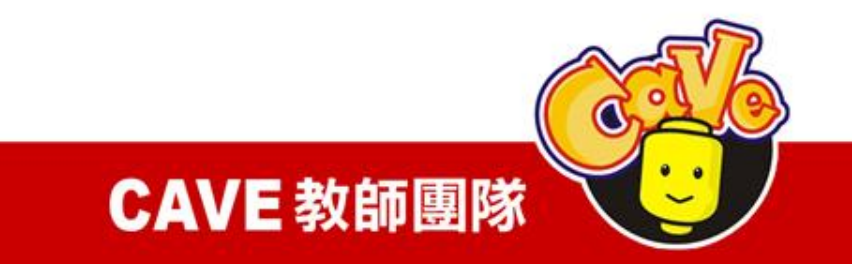

### APP Inventor 教學範例

影音媒體配置-逗貓遊戲:

利用手機的人機互動介面達到觸摸貓圖片時 發出貓叫聲。

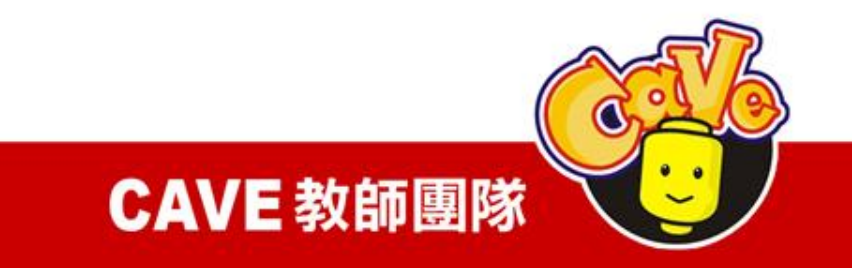

## Designer

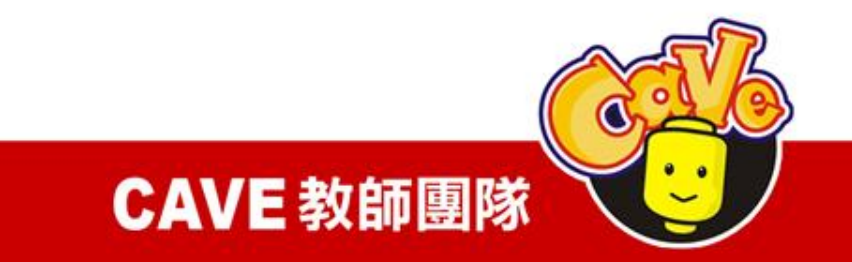

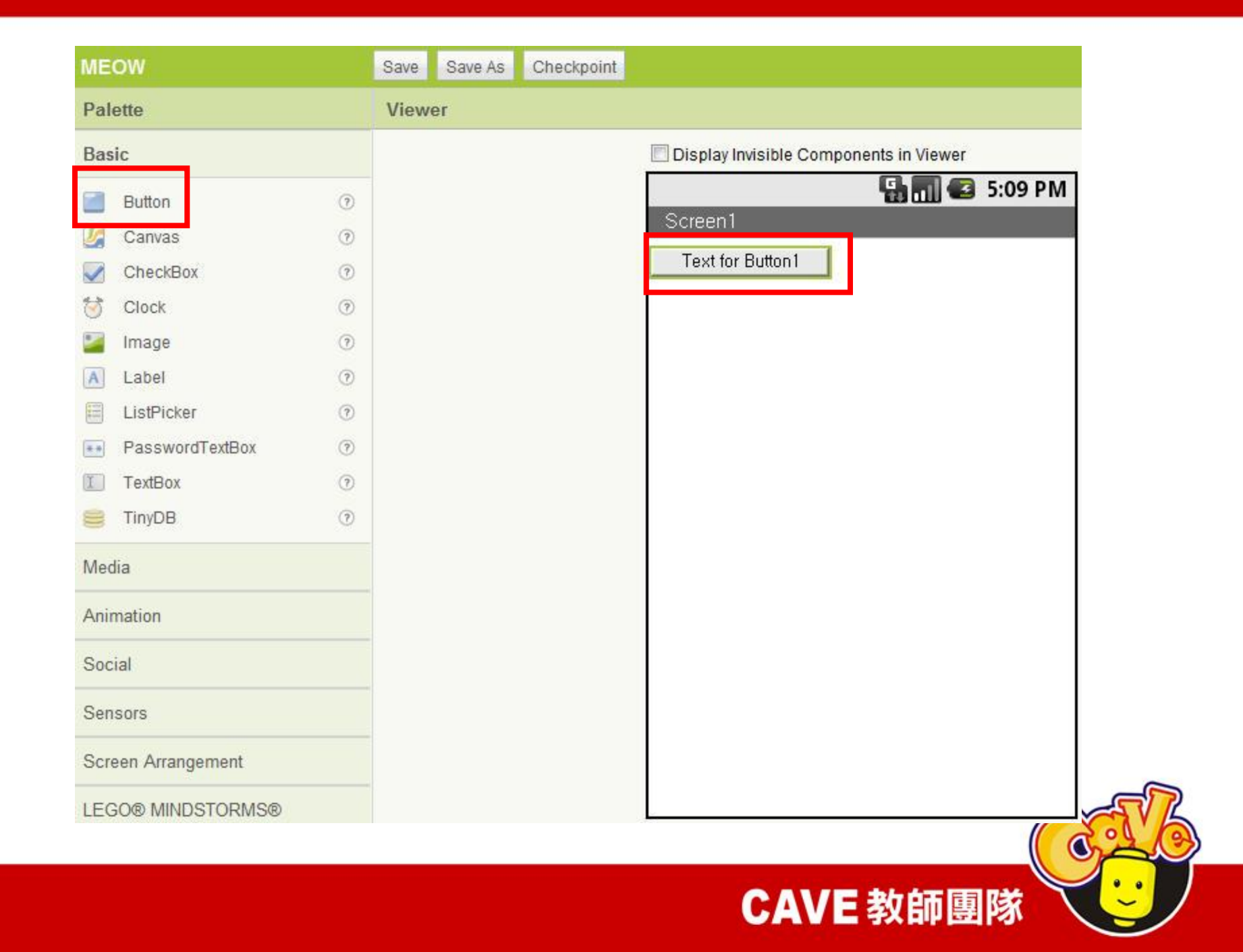

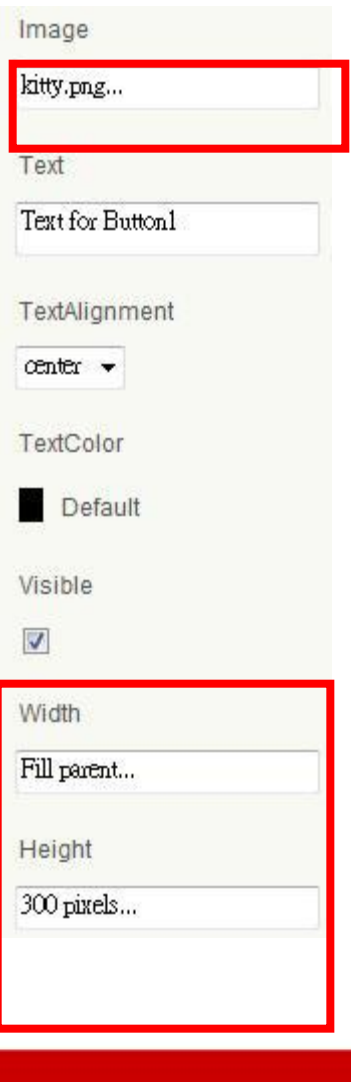

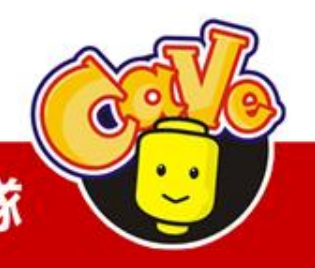

CAVE 教師團隊

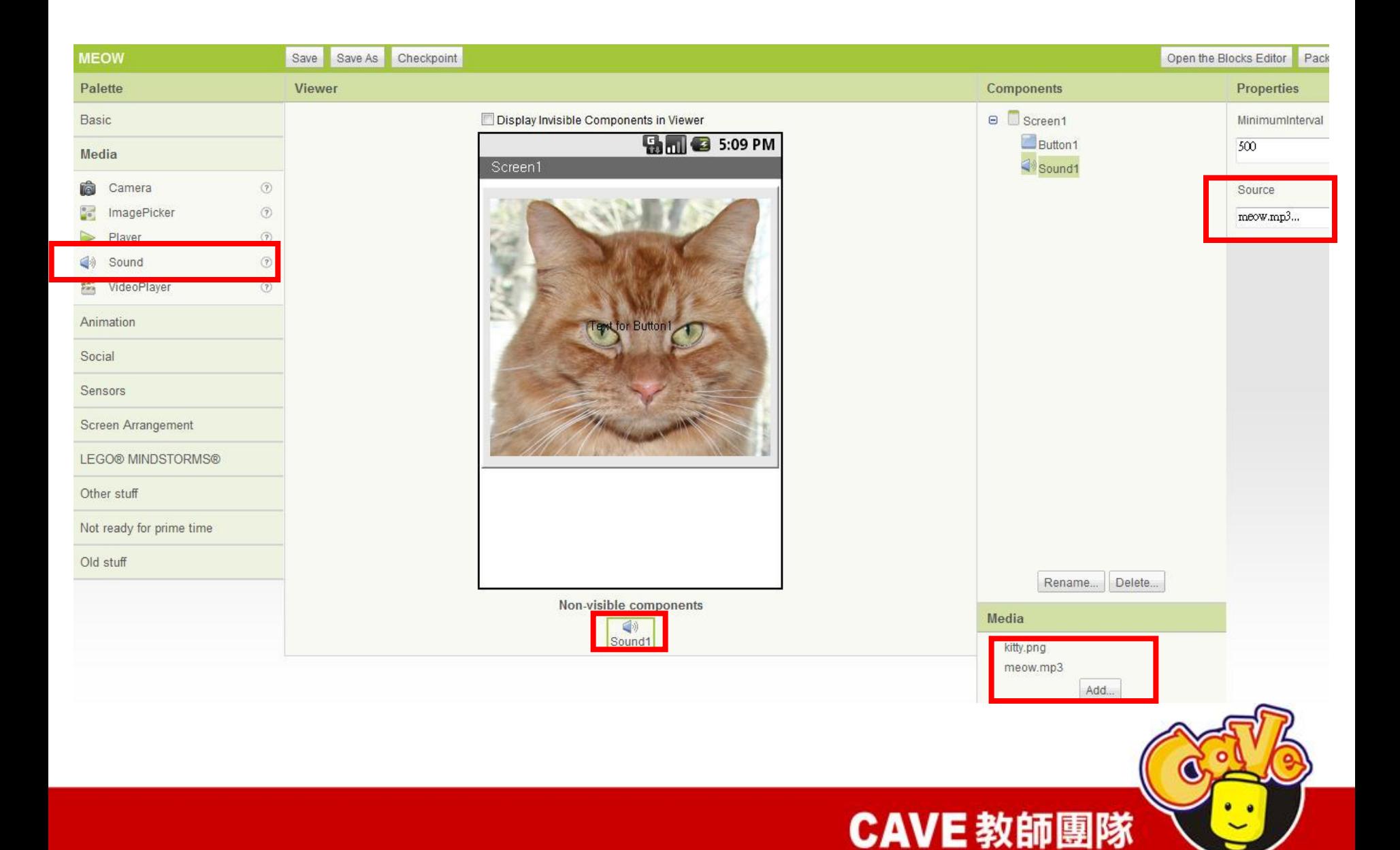

## Block Editor

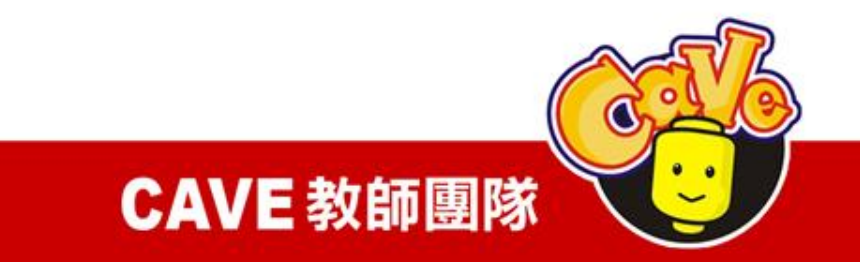

#### My Blocks\Button1\Button1.Click

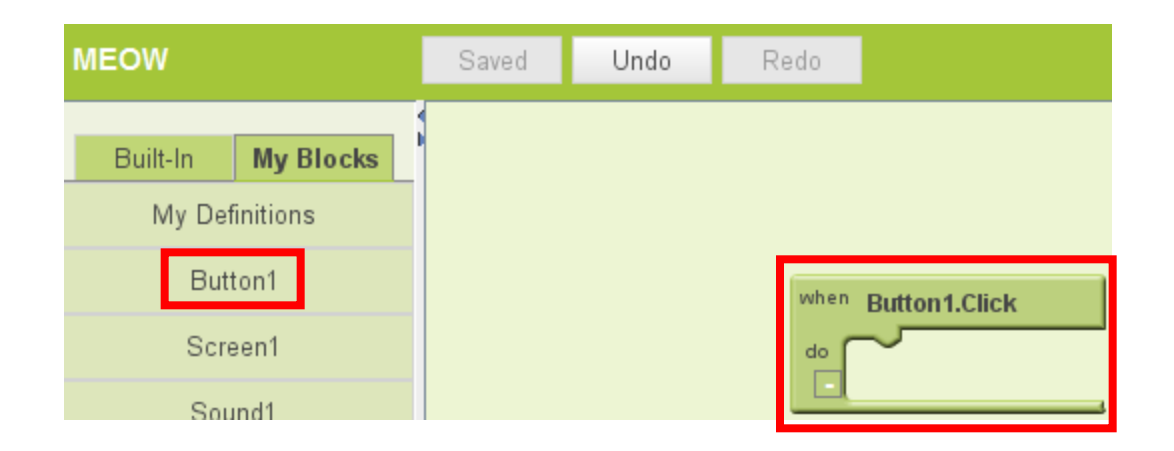

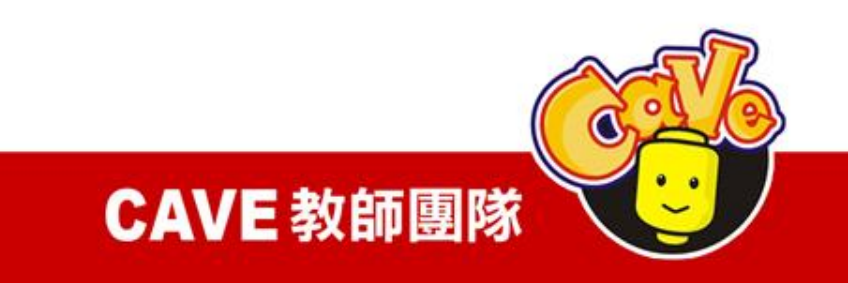

#### My Blocks\Sound1\Sound1.Play

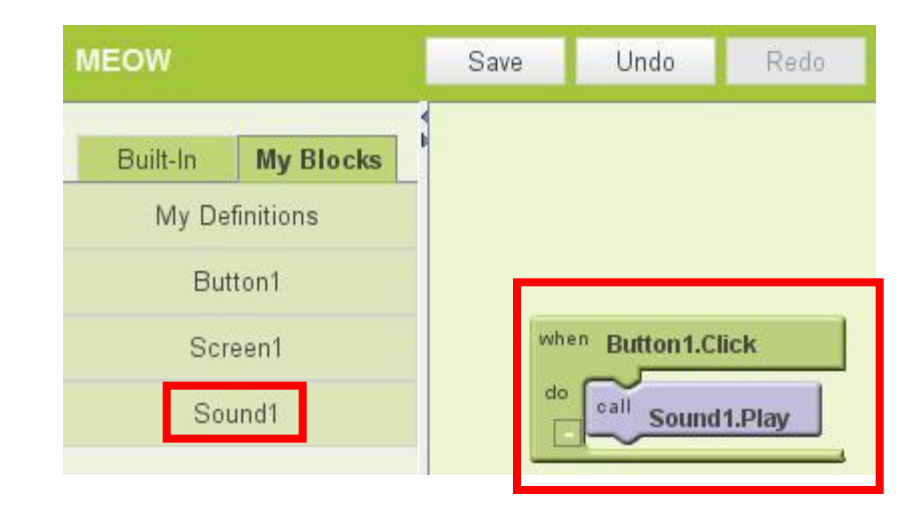

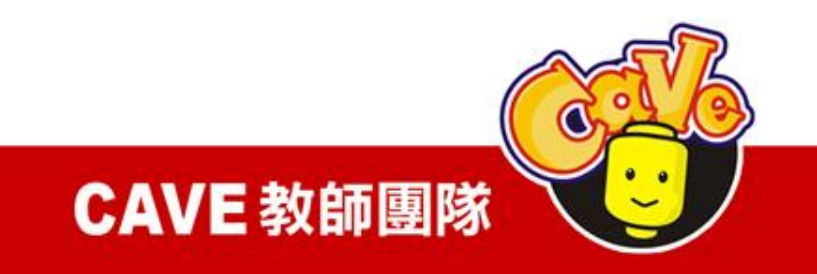

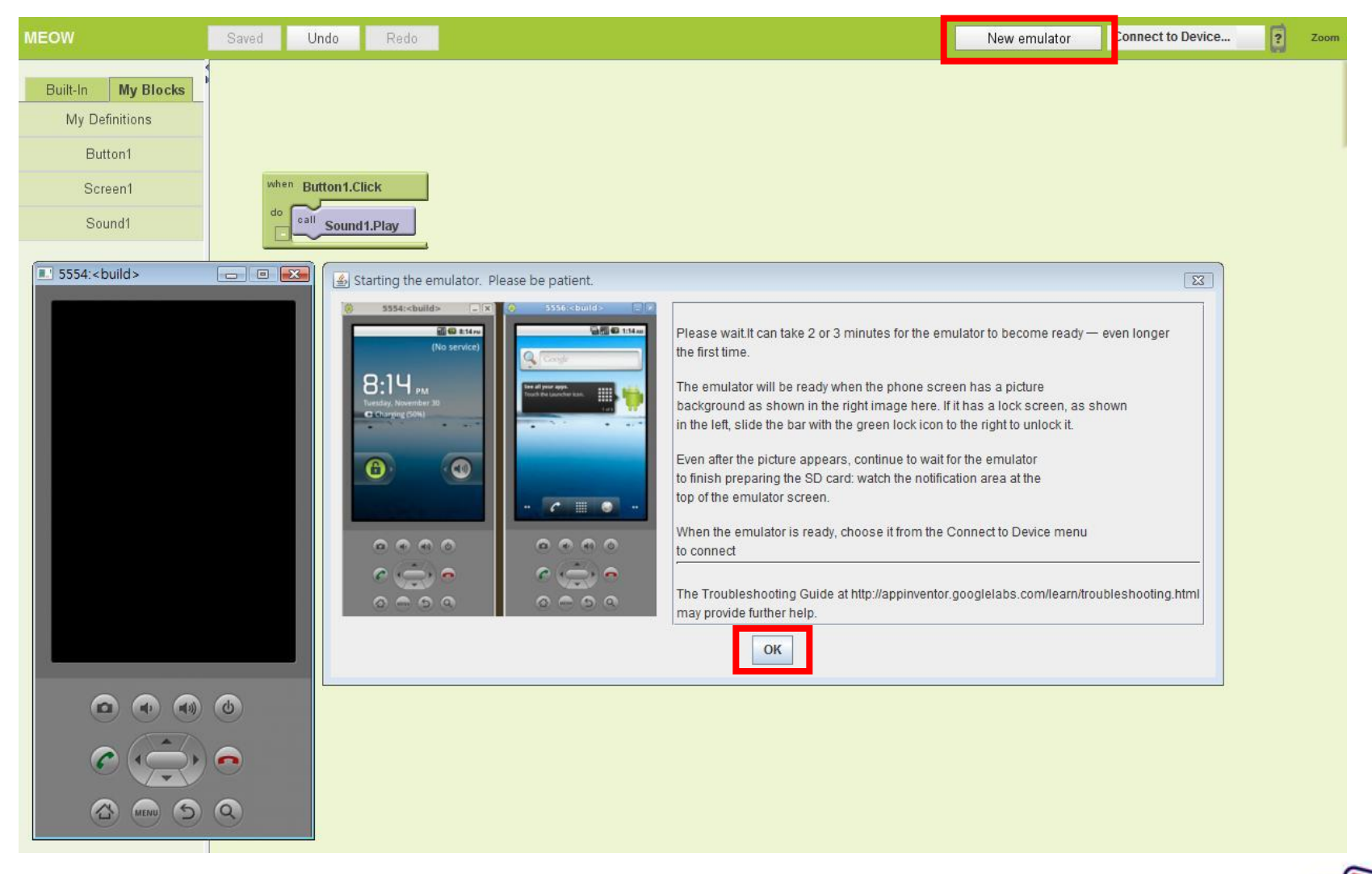

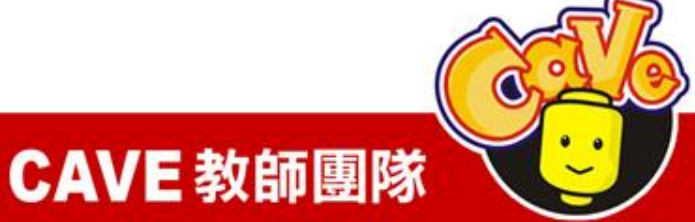

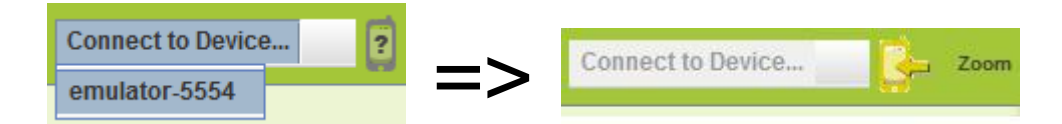

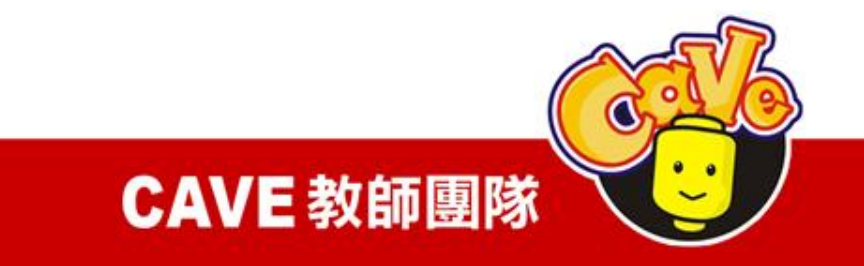

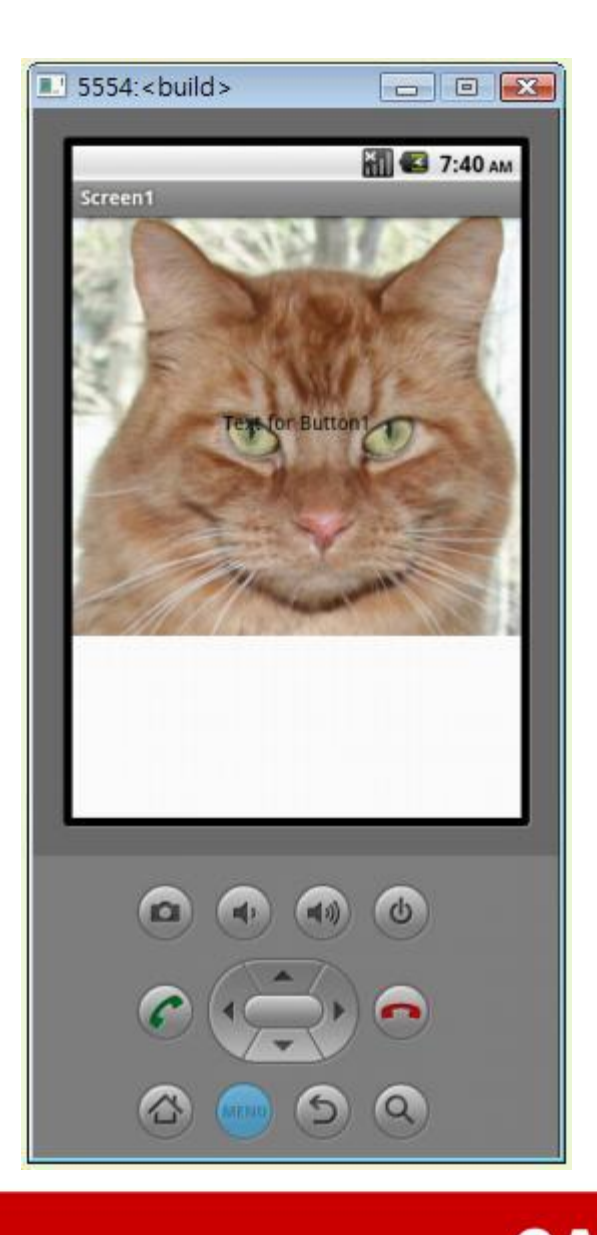

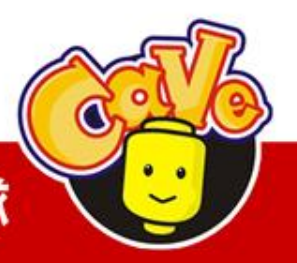

**CAVE** 教師團隊

## APP Inventor 教學範例

觸控繪畫 / 設定顏色 / 清除螢幕 觸控式介面應用

- 單點/畫線
- 顏色選擇

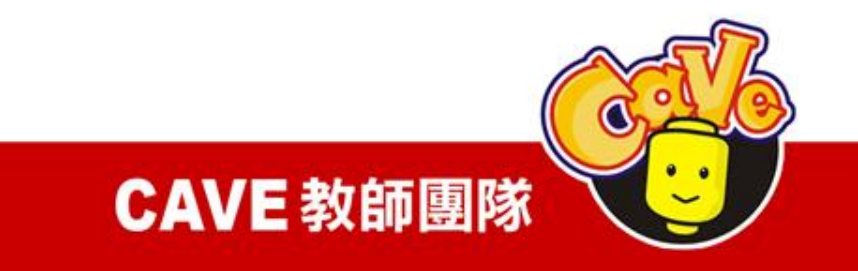

## Designer

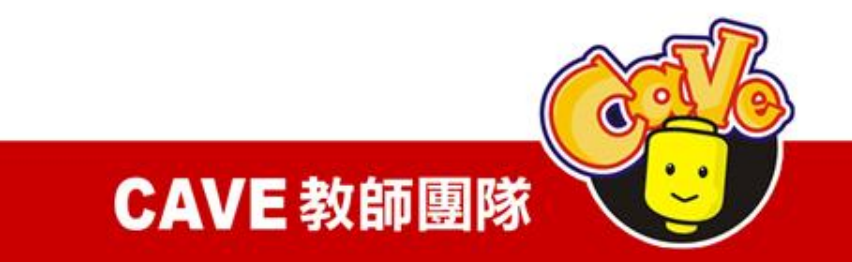

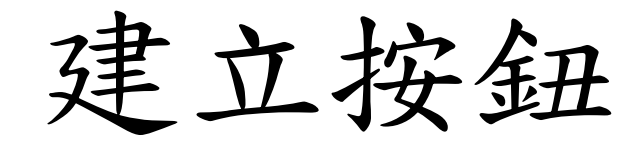

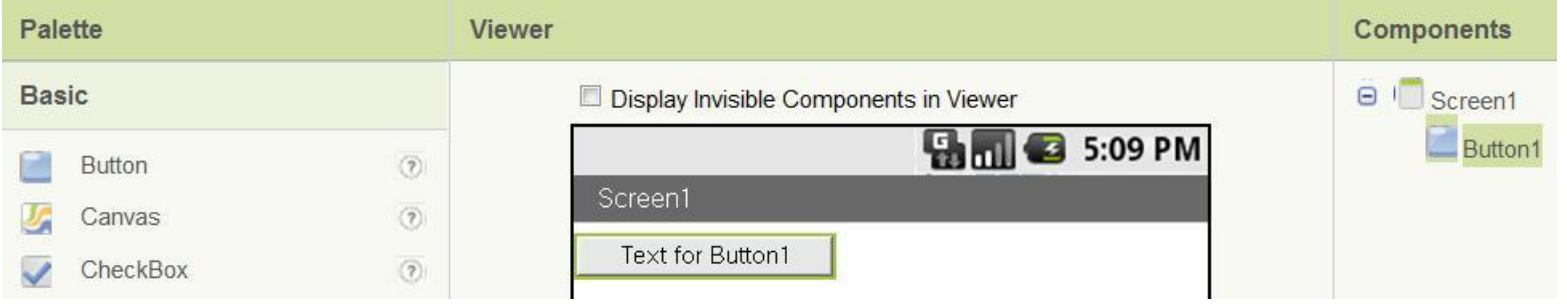

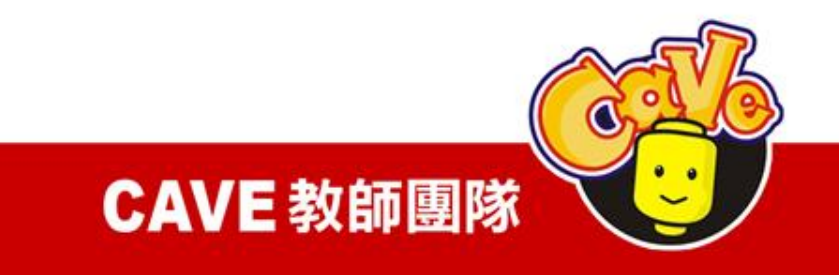

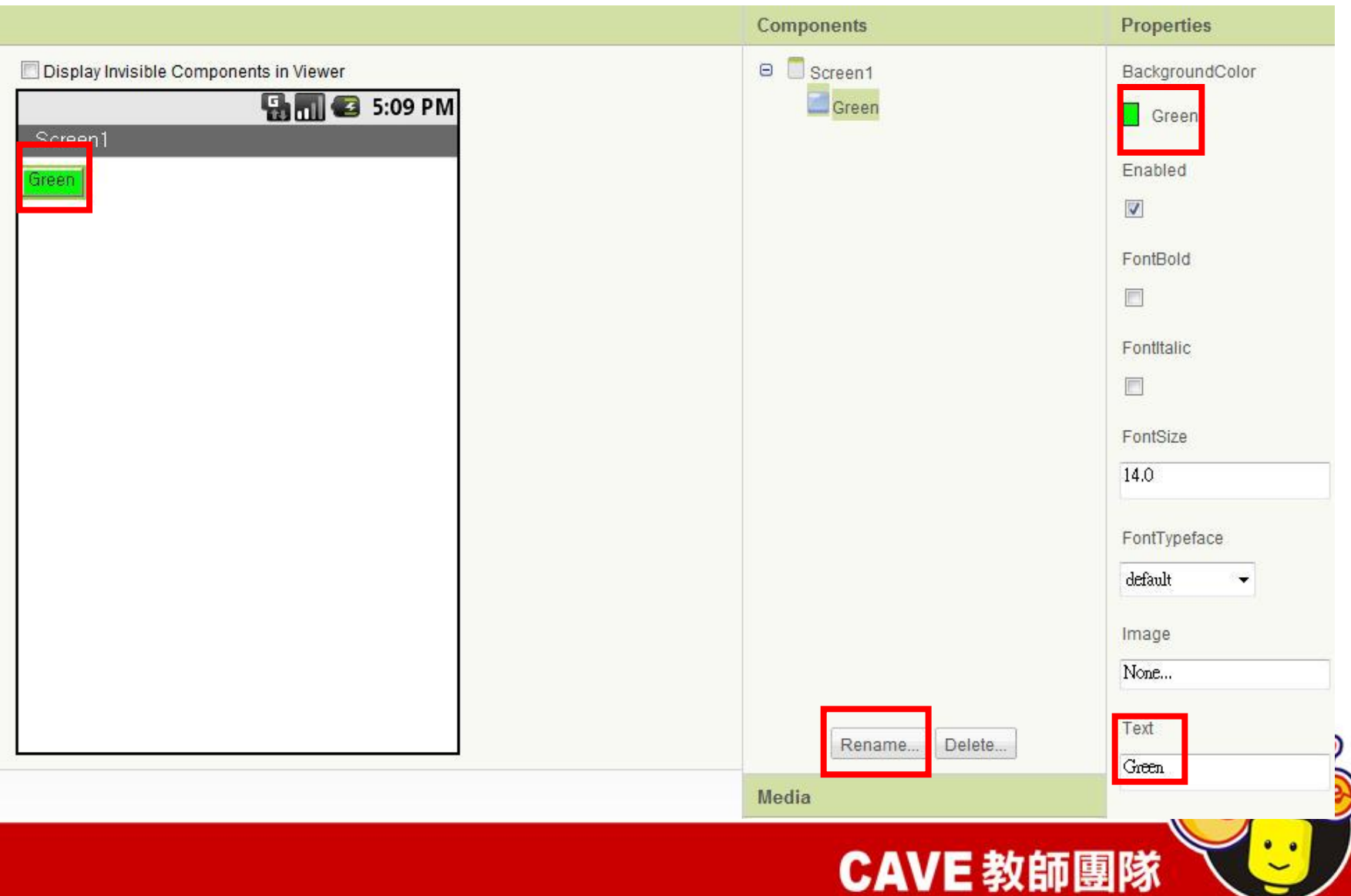

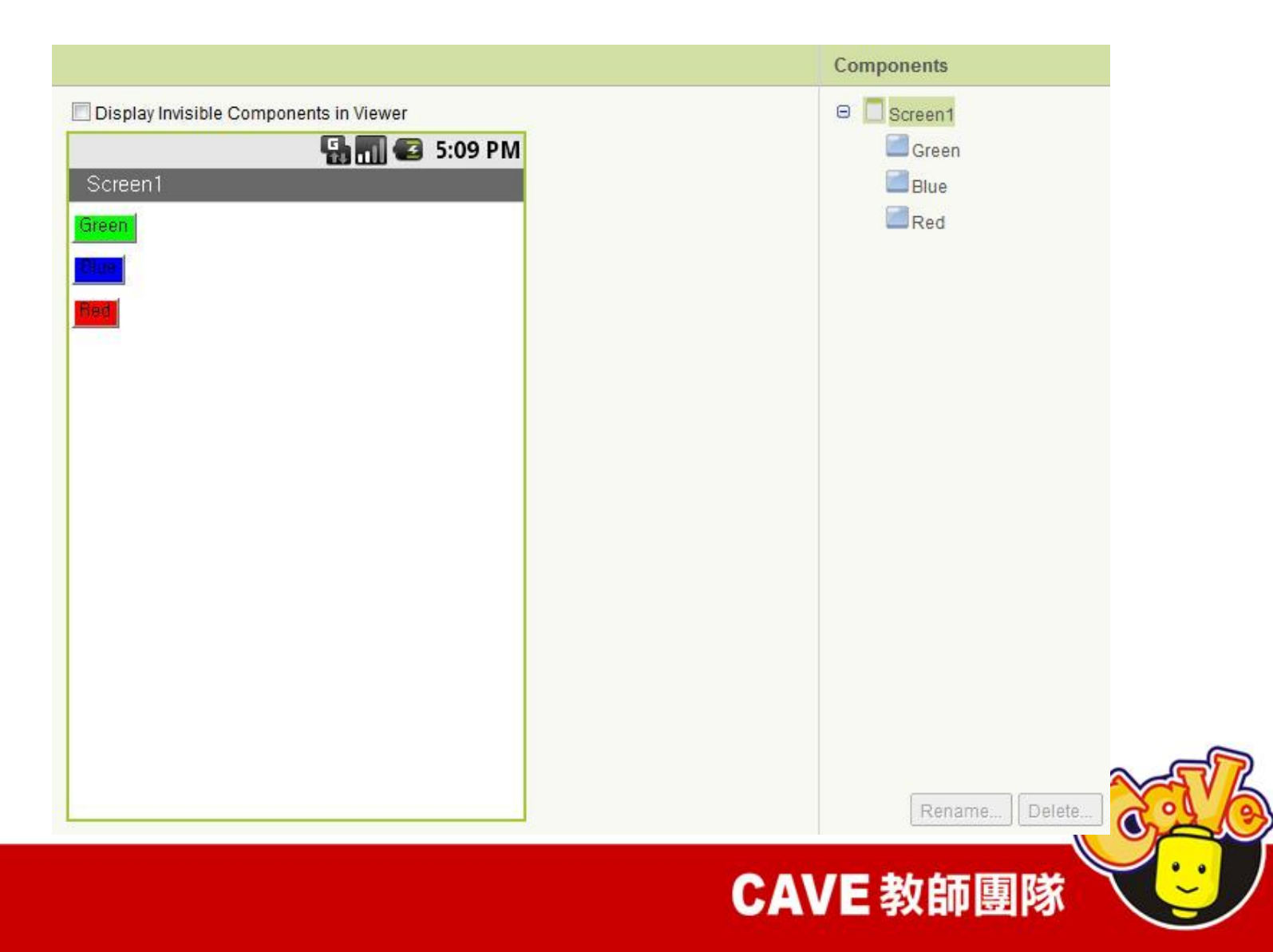

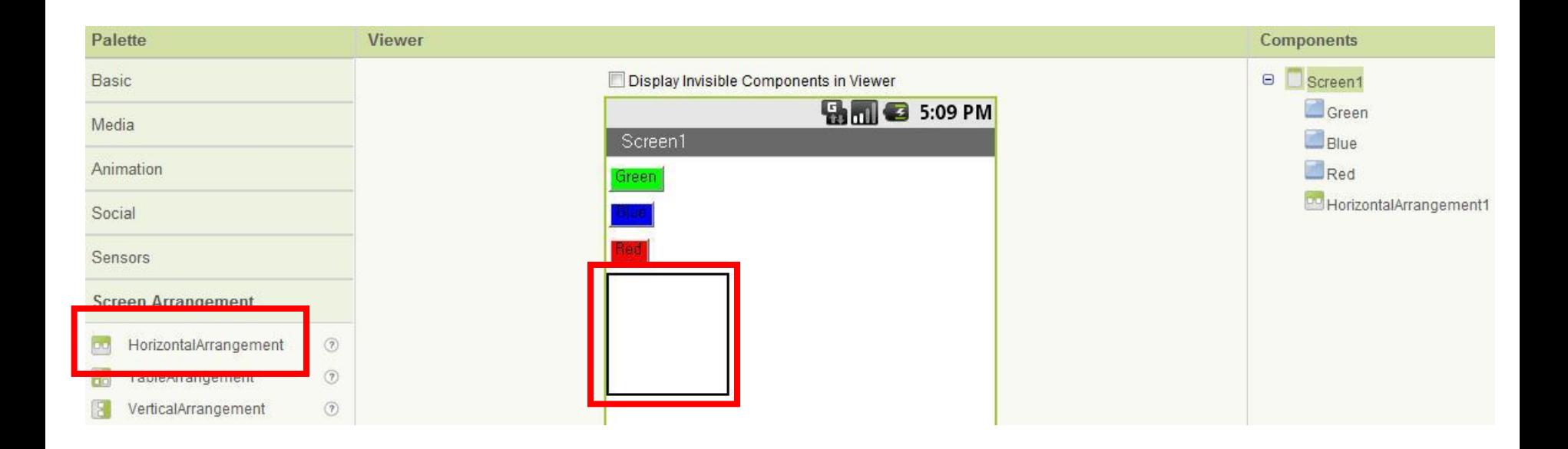

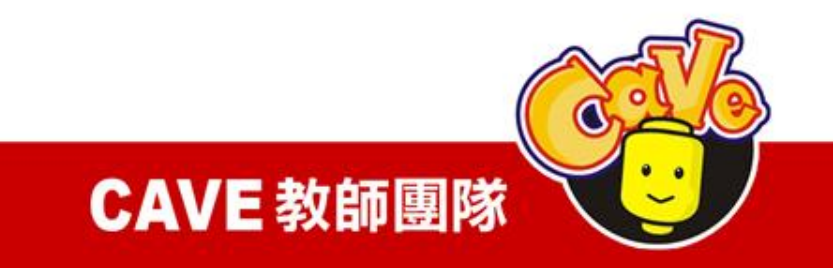

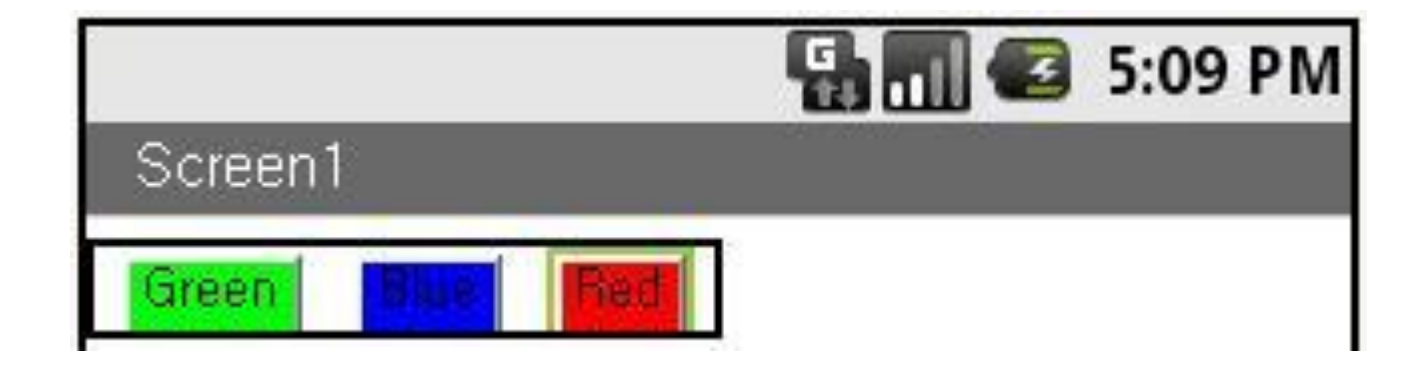

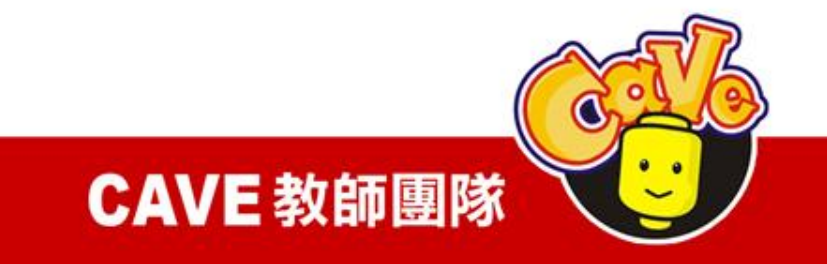

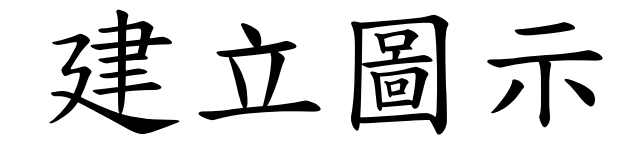

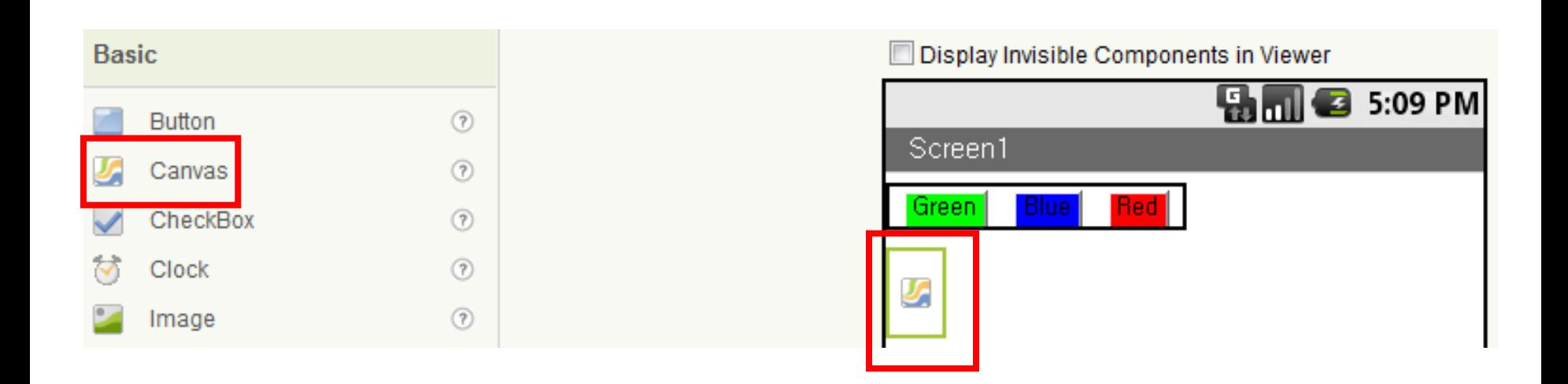

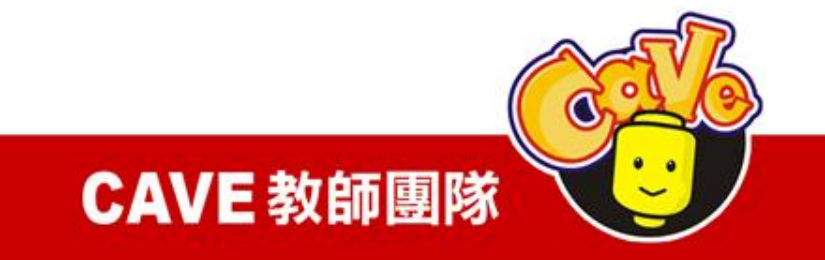

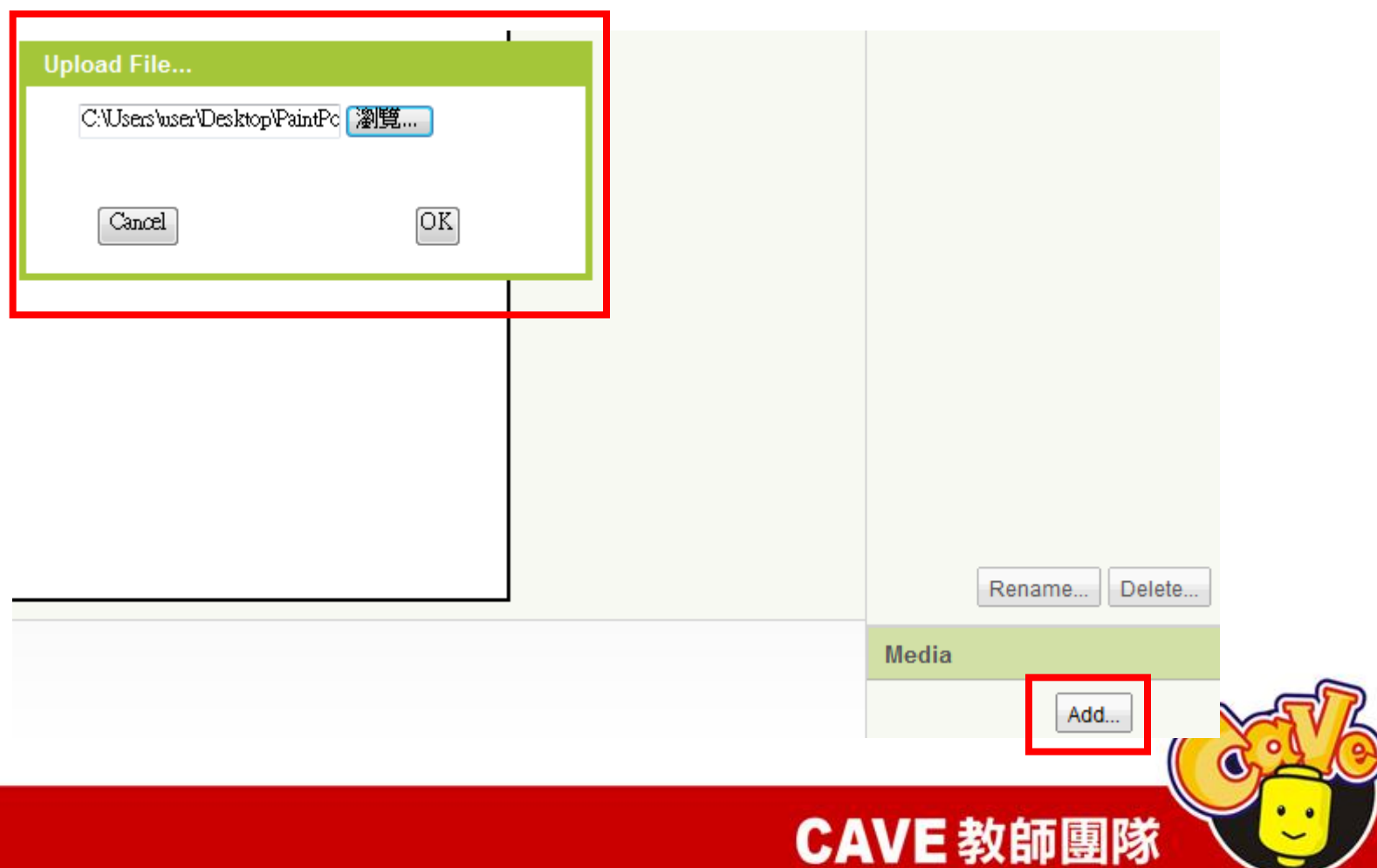

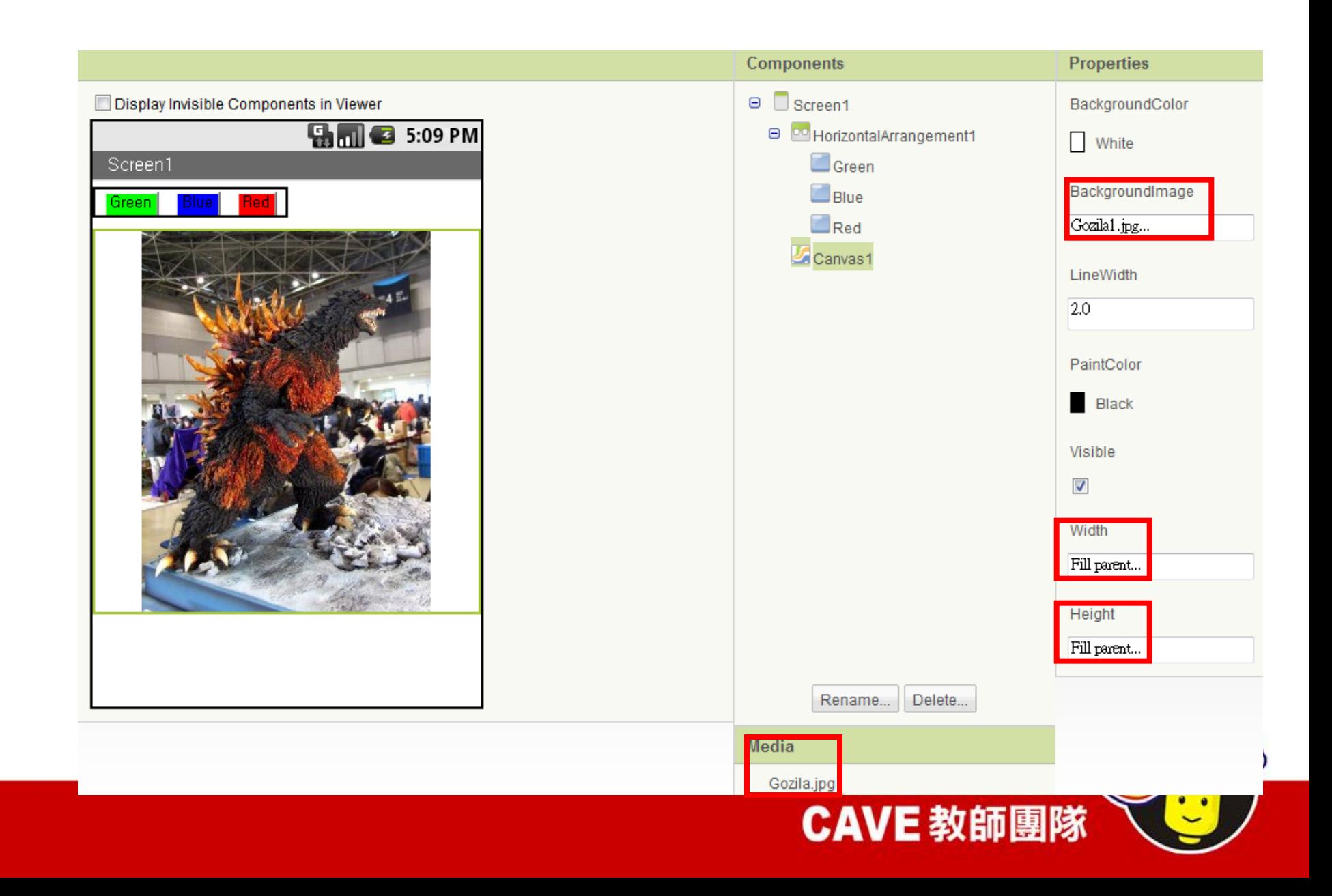

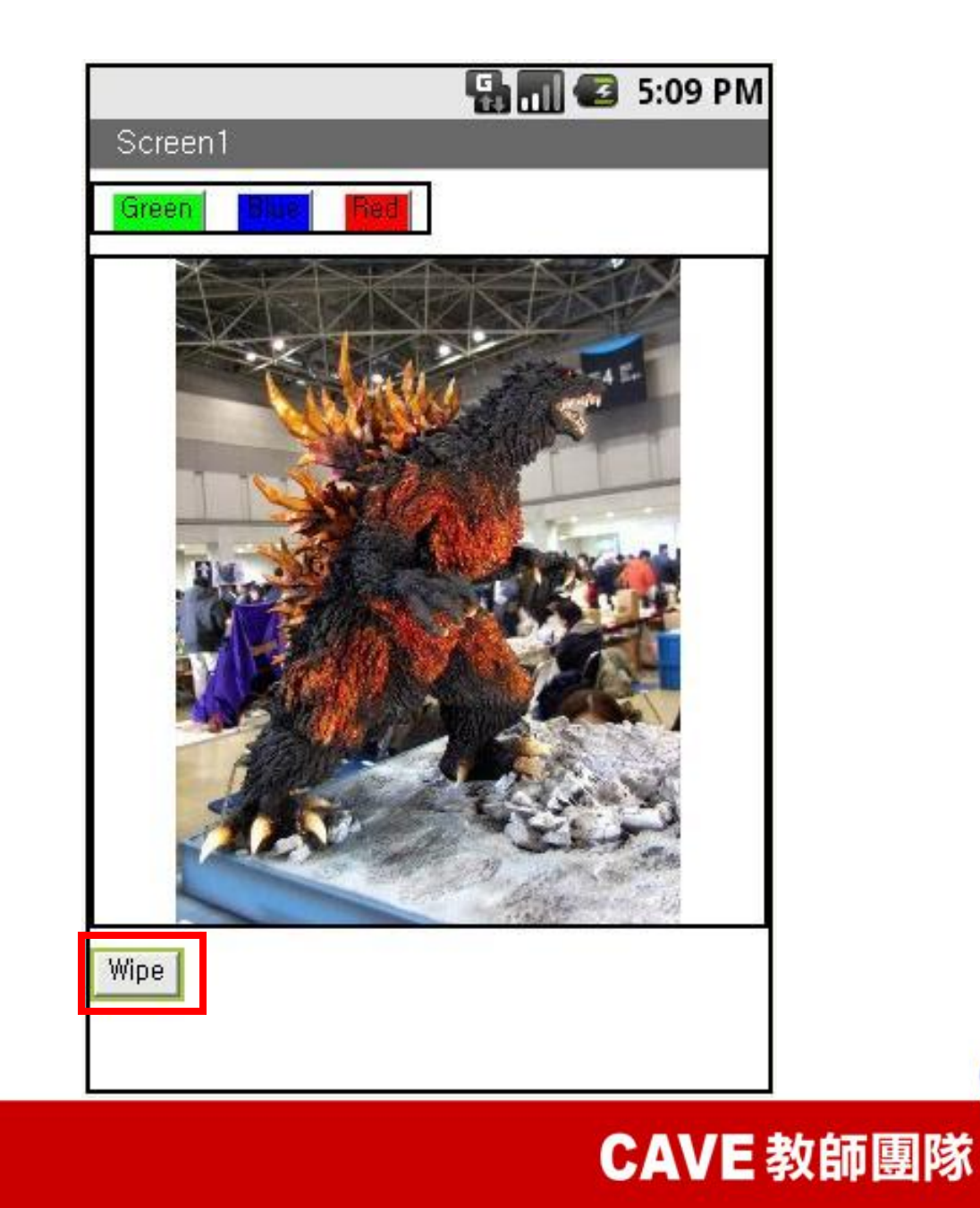

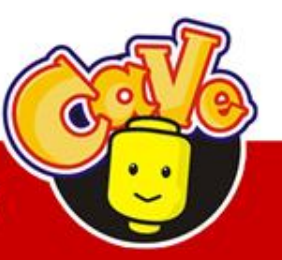

## Block Editor

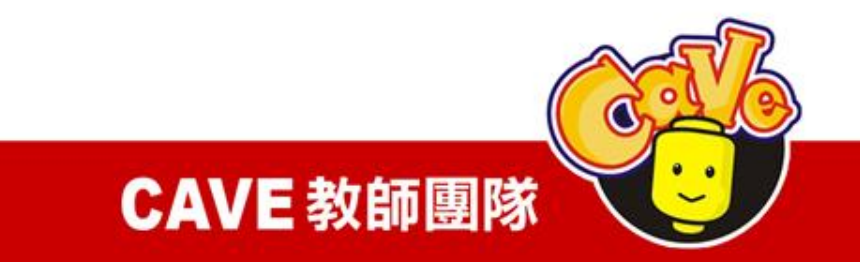

#### 點選藍色按鈕:My Block\Blue\Blue.Click

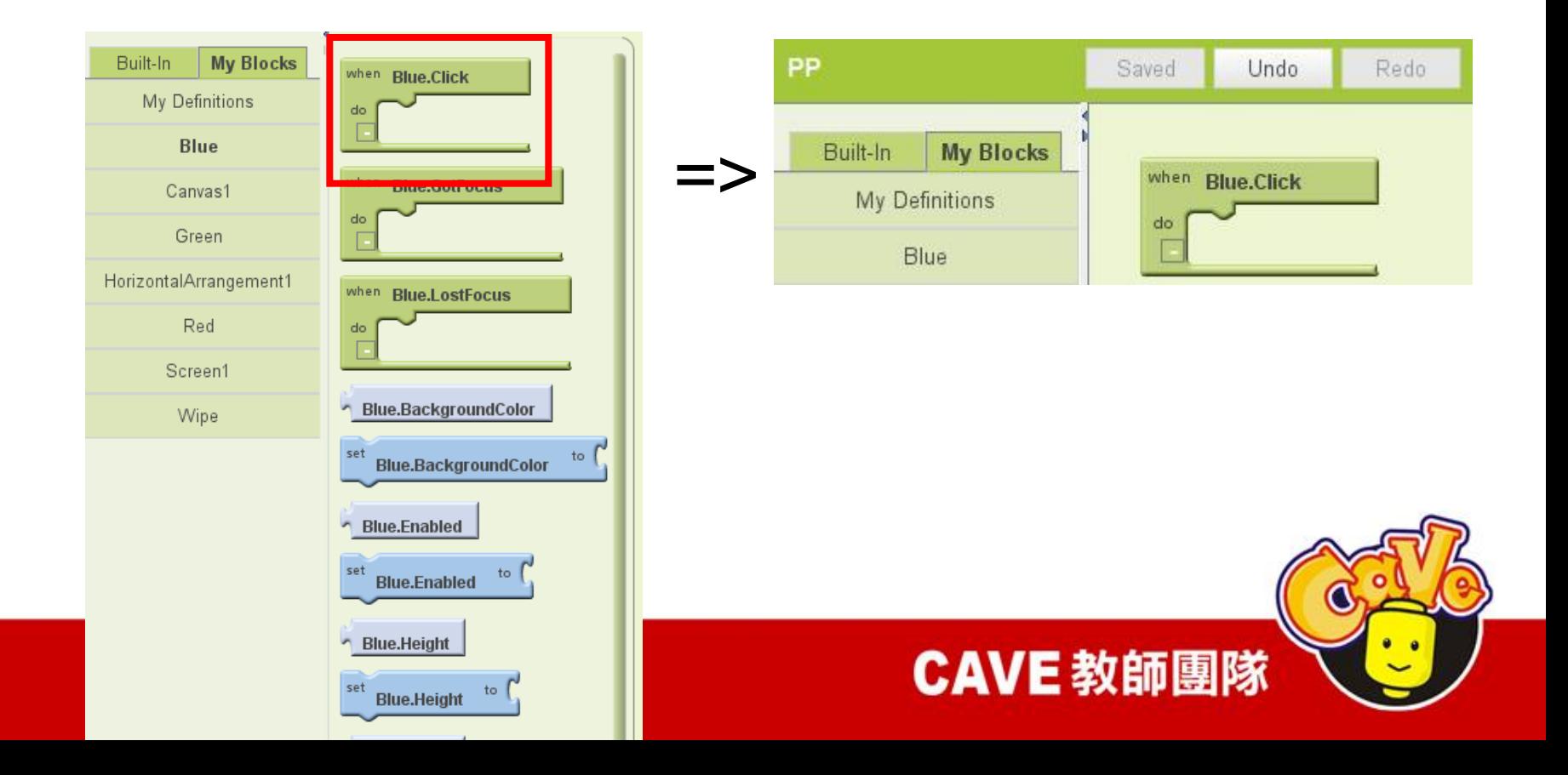

### 設定畫筆顏色: My Blocks\Canvas\Canvas1.PaintColor

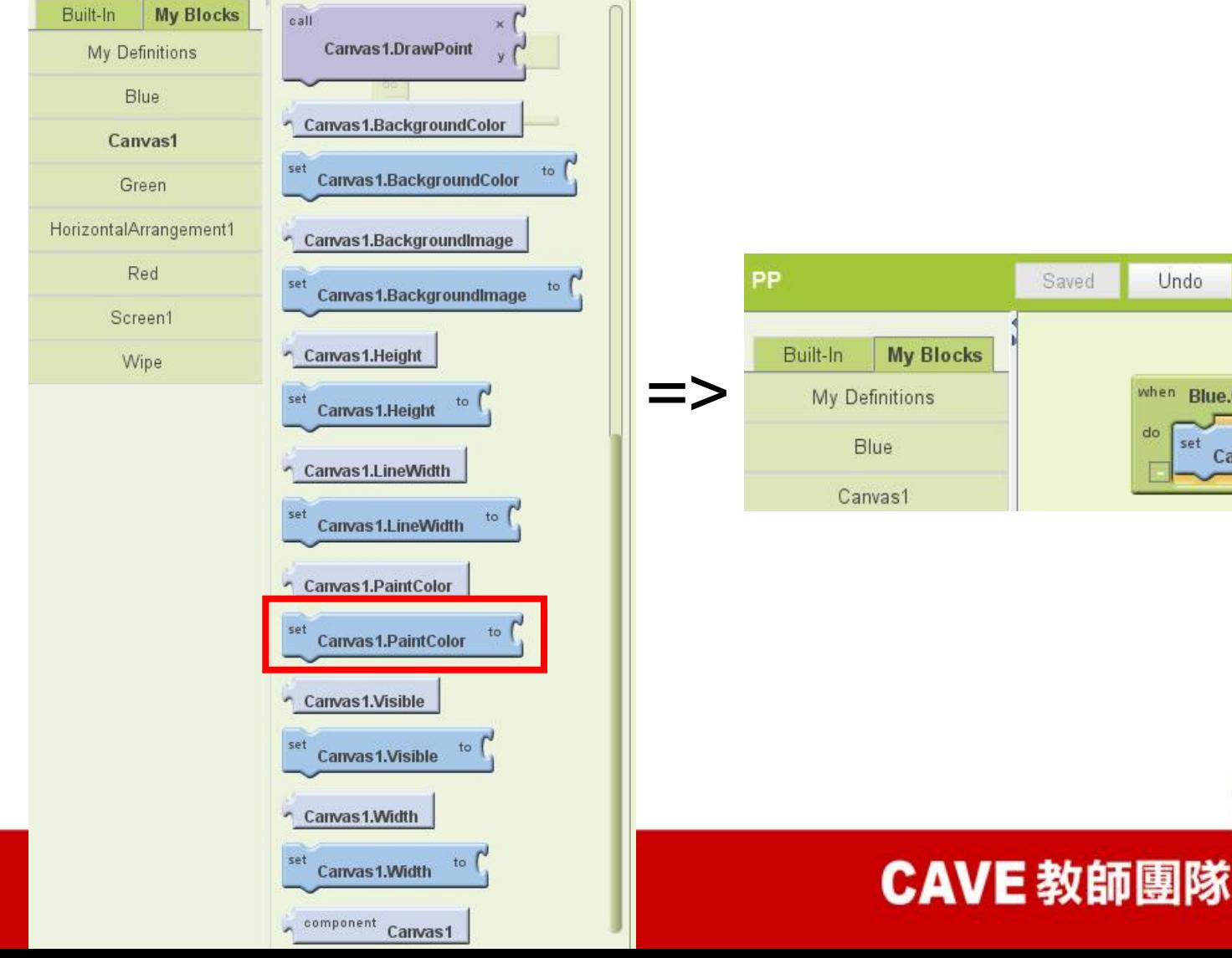

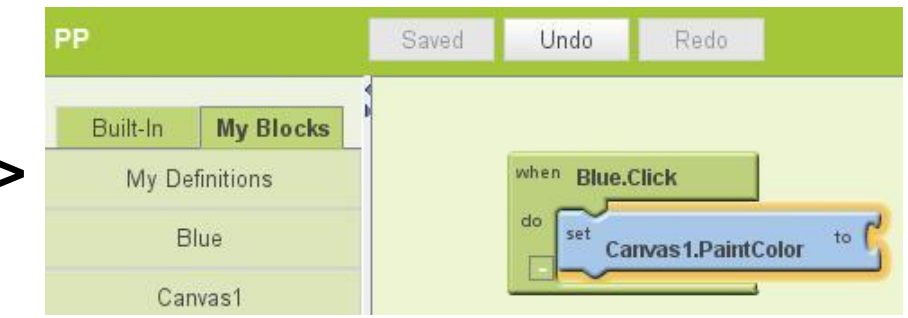

#### 畫筆設定為藍色:Colors\Blue

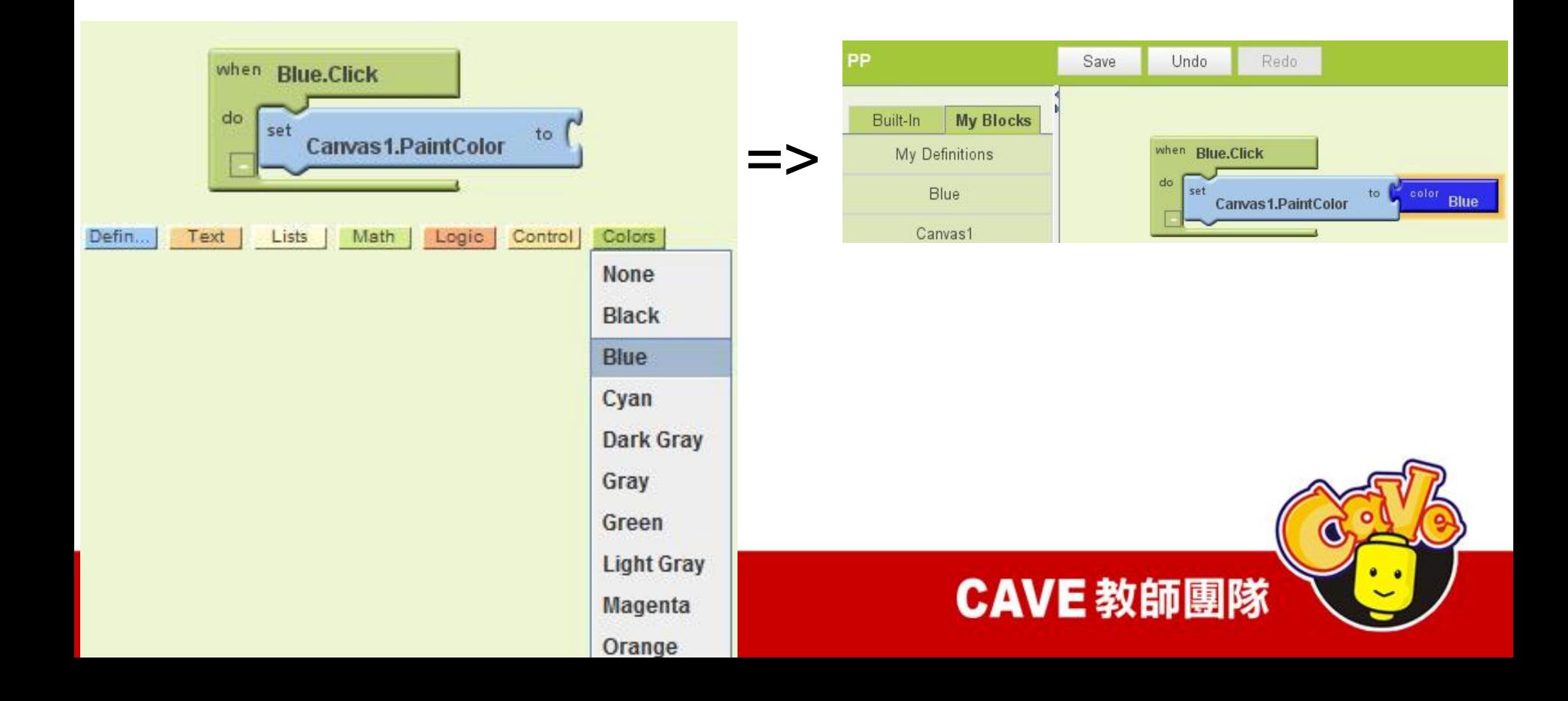

#### 設定三種畫筆顏色並再設定一個清除螢幕

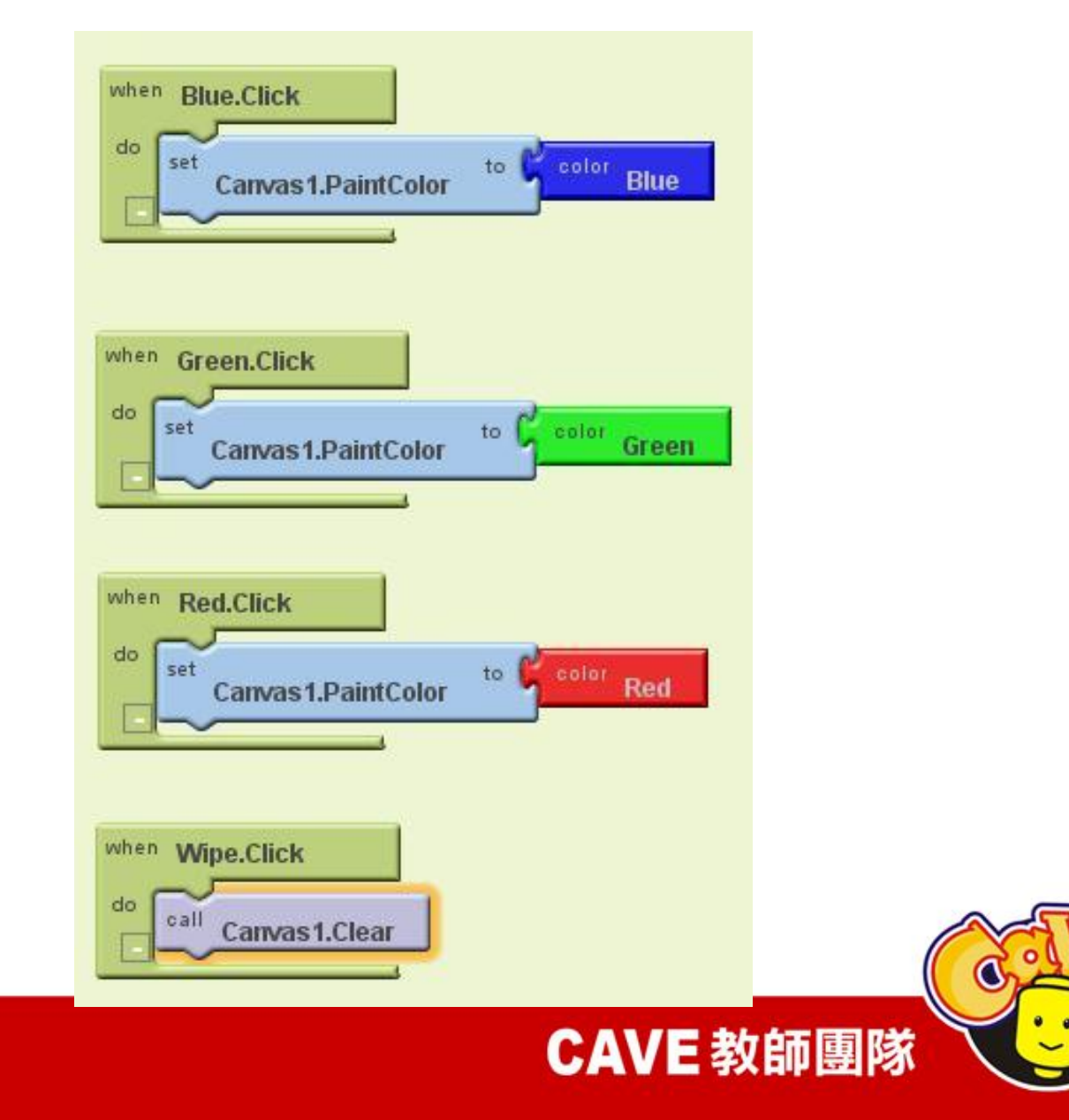

#### 設定畫筆直徑(在此題設定下筆時為圓圈)

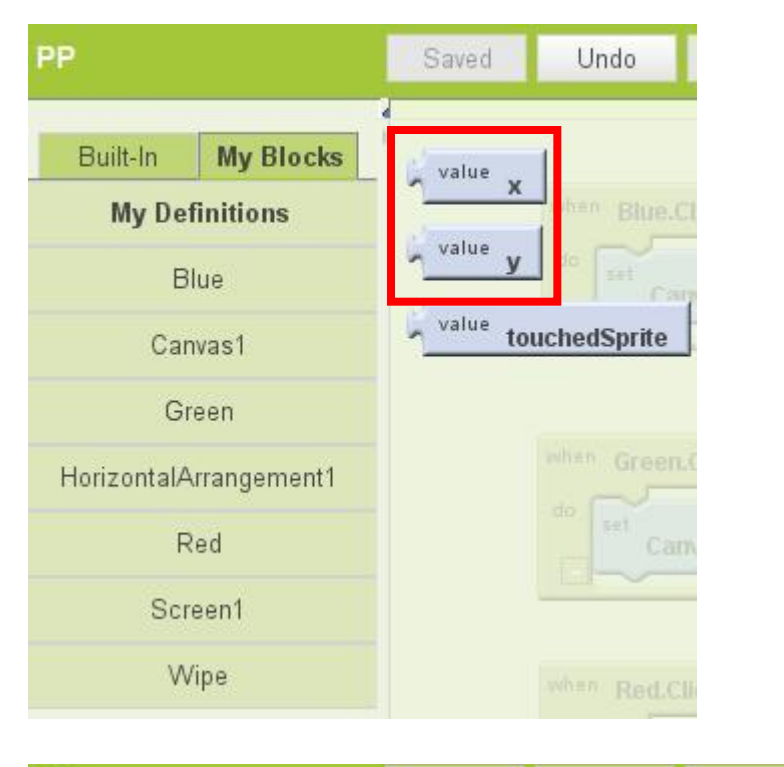

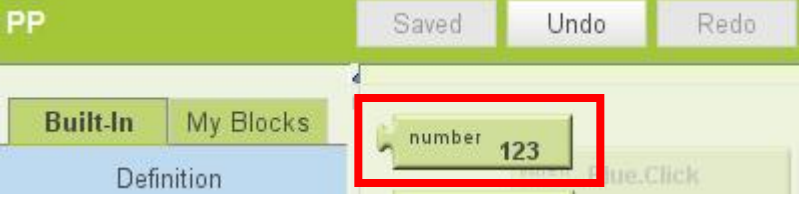

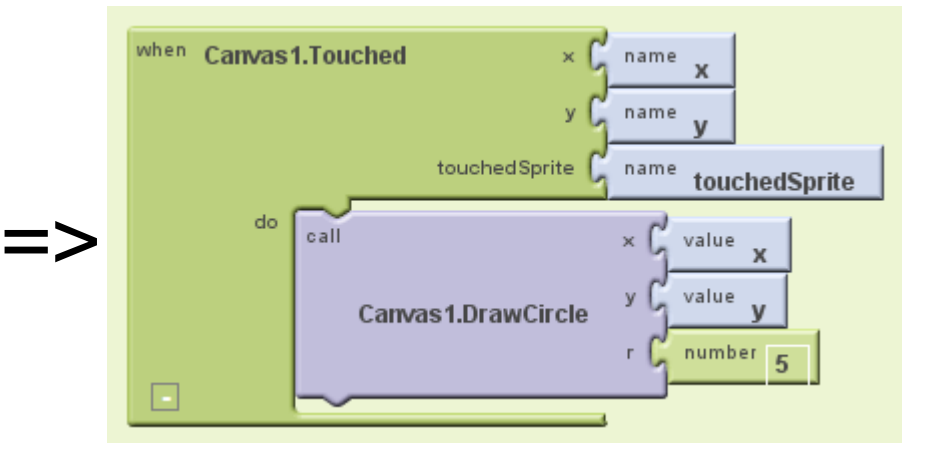

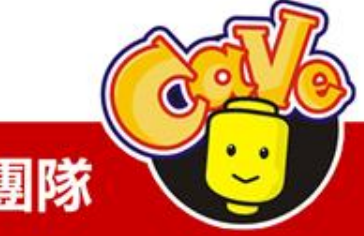

CAVE 教師團隊

#### 設定移動畫筆時的樣式(在此設定為直線)

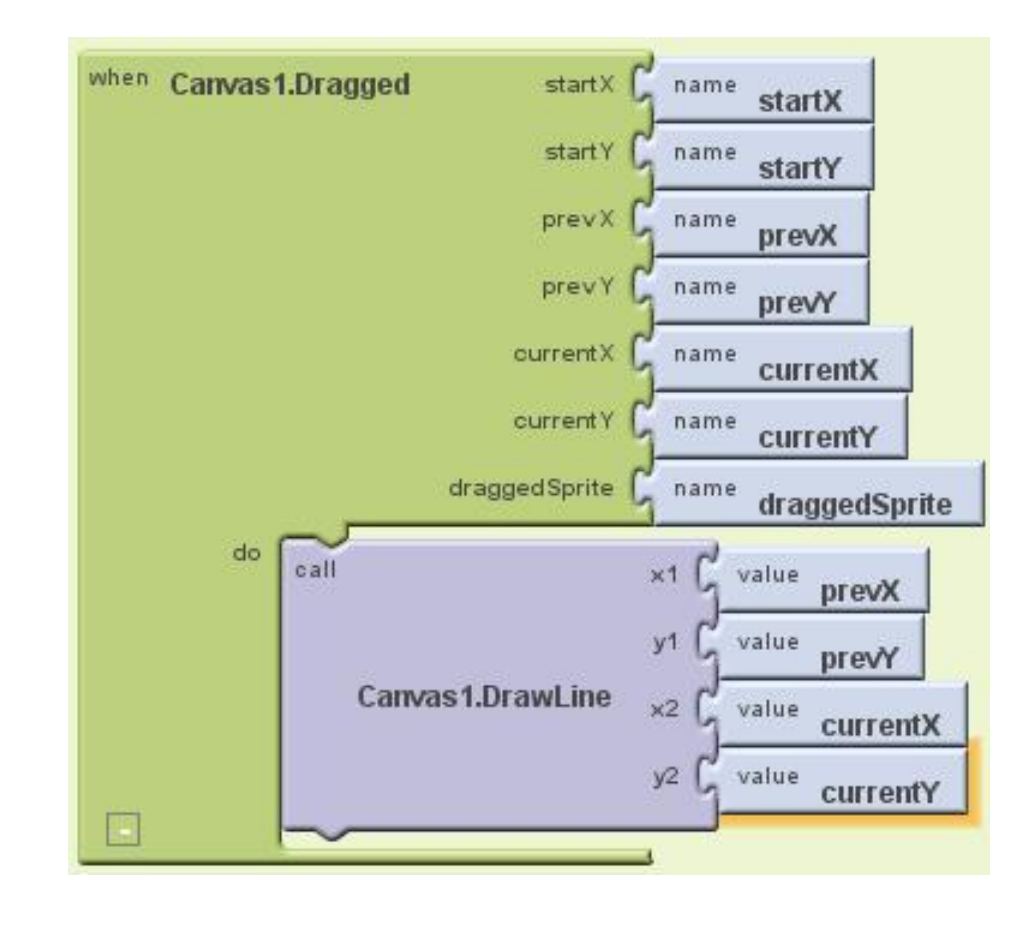

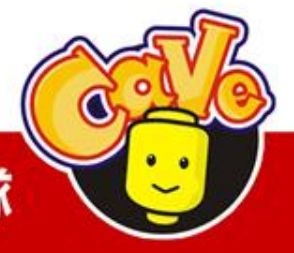

CAVE 教師團隊

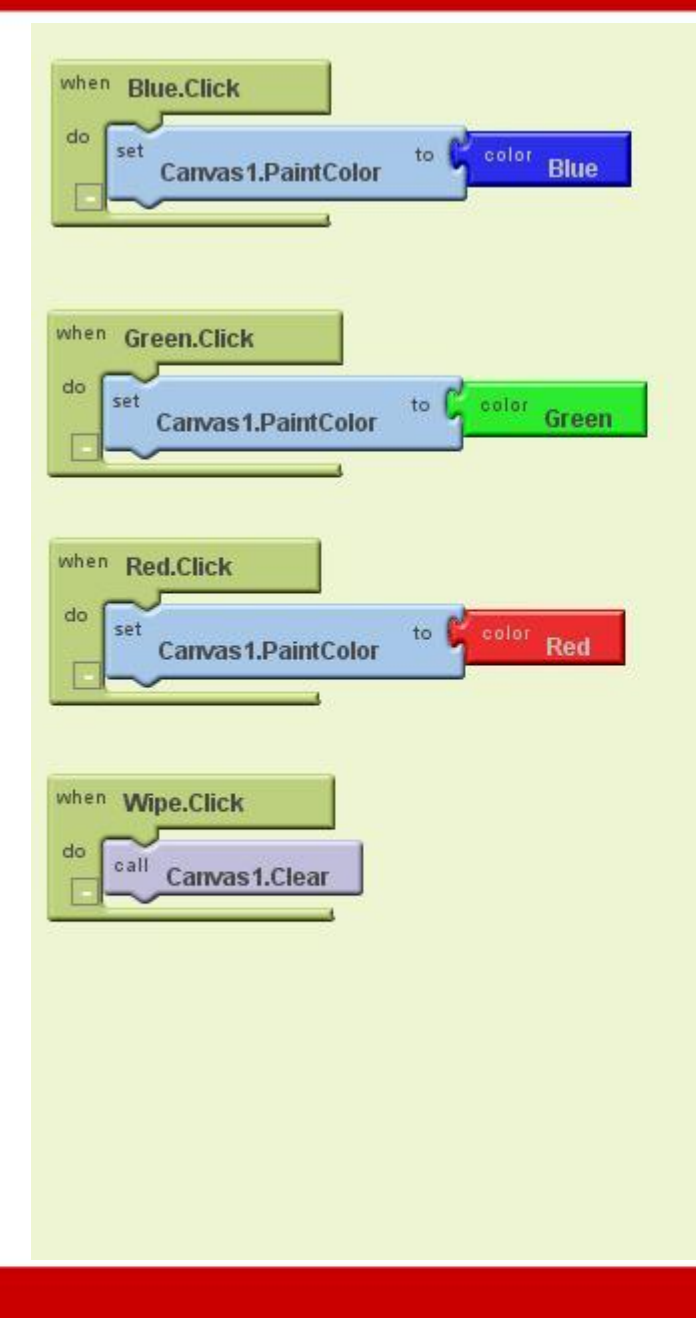

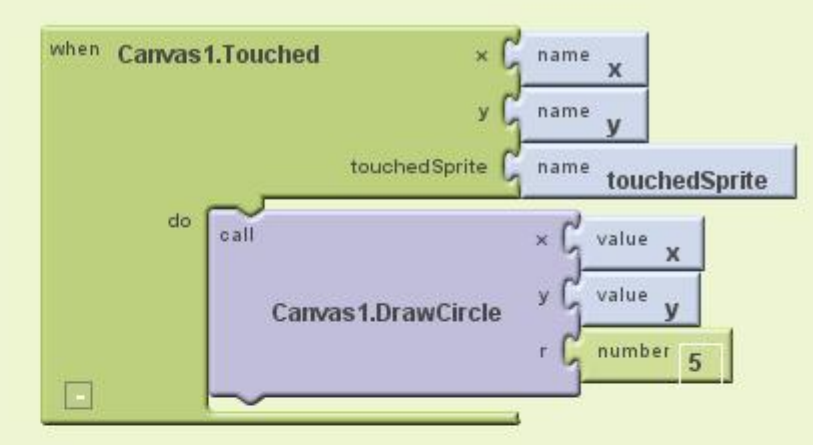

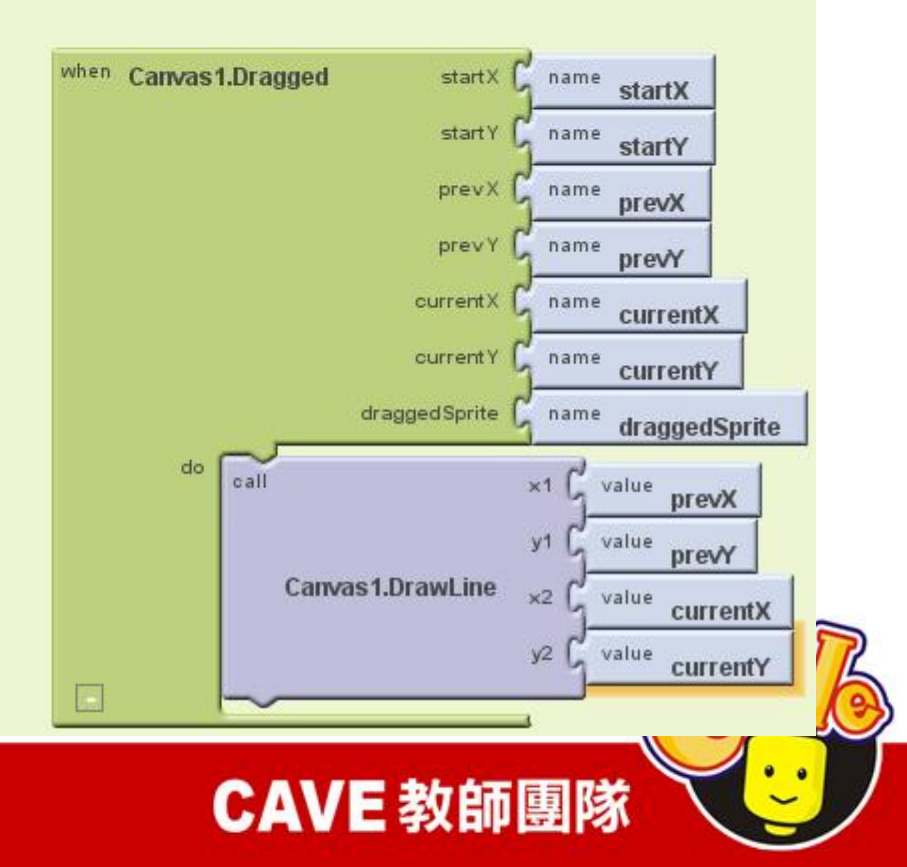

## APP Inventor 教學範例

配合Google Map搜尋地標

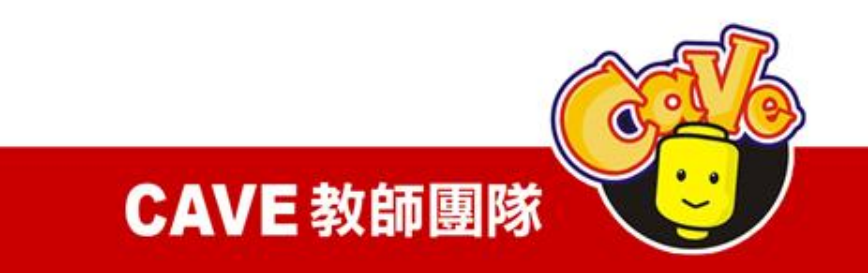

## Designer

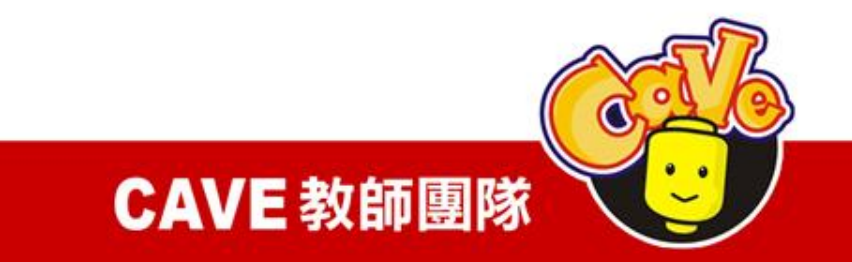

Palette\Basic\Image Palette\Basic\ListPicker Palette\Other stuff \ActivityStarter

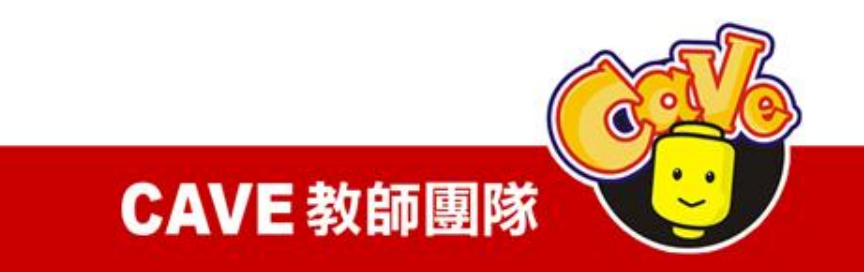

### 在Image元件picture的地方放上parismap的圖 片,請注意本圖片並無實際作用。

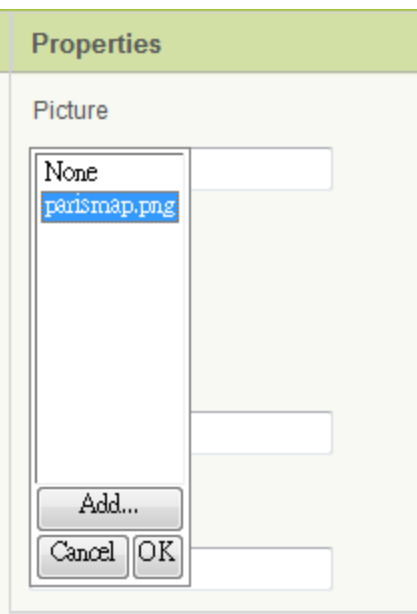

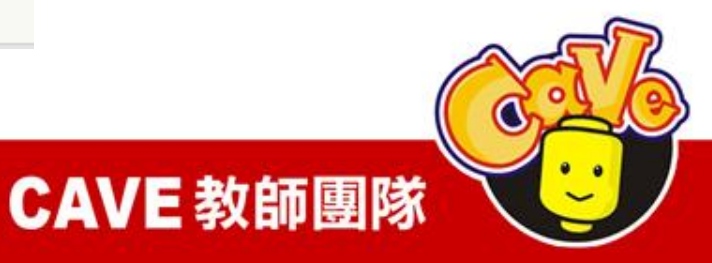

#### 在ActivityStarter 元件加入下列設定,代表要 呼叫Google Map

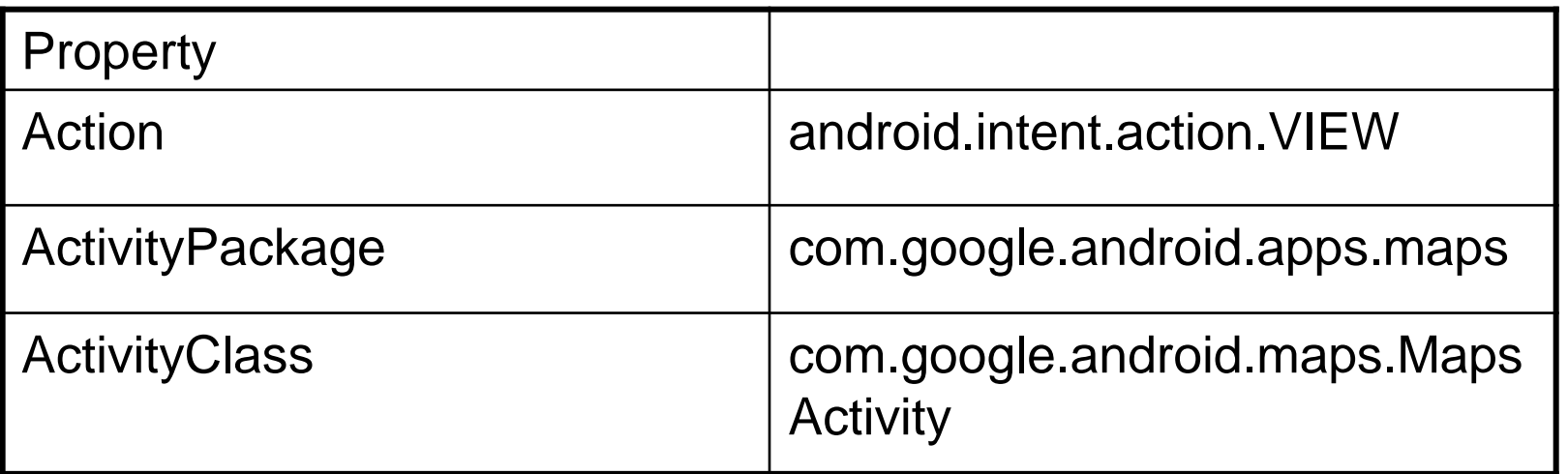

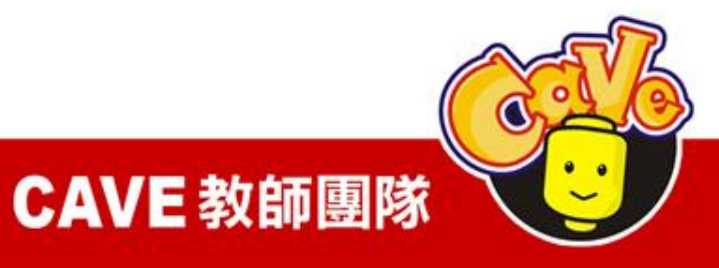

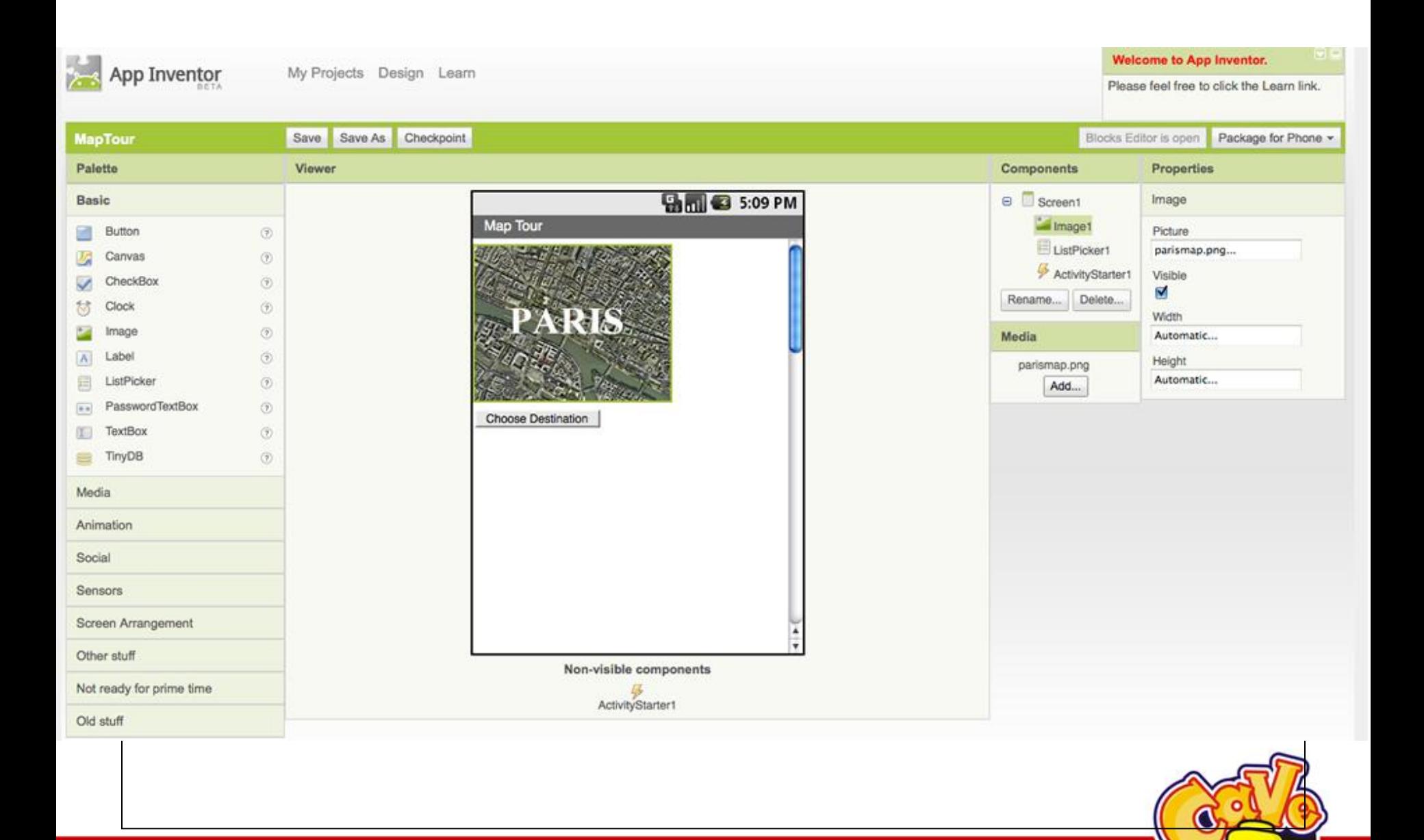

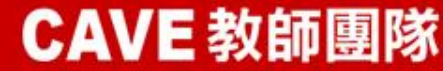

## Block Editor

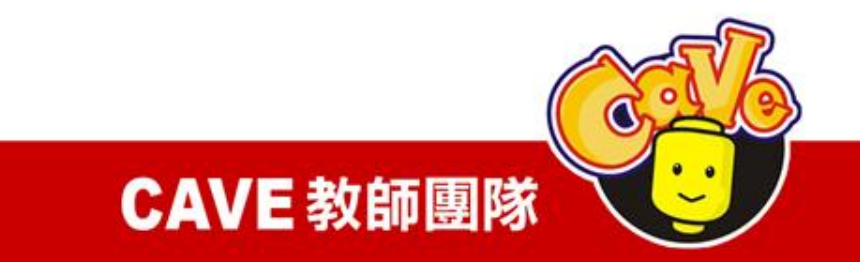

#### 新增變數

#### (1)Built-in\Definition\def variable

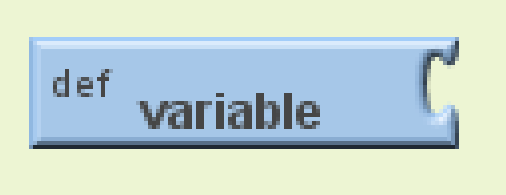

### (2)將variable改名為destinations

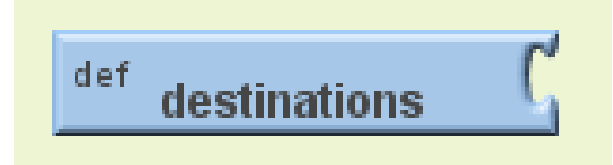

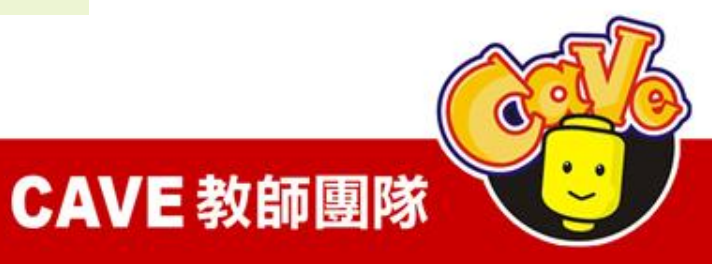

### 建立列表 (1)Built-in\Lists\make a list

**n** call make a list item (

(2)Built-in\Texts\text

(3)拉出三個text分別打入Tour Eiffel、Musee du Louvre、Cathedrale Notre Dame等地名

CAVE 教師團隊

 $\frac{\text{text}}{\text{text}}$  text

### 將destinations、make a list和三個text連接起

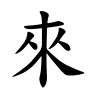

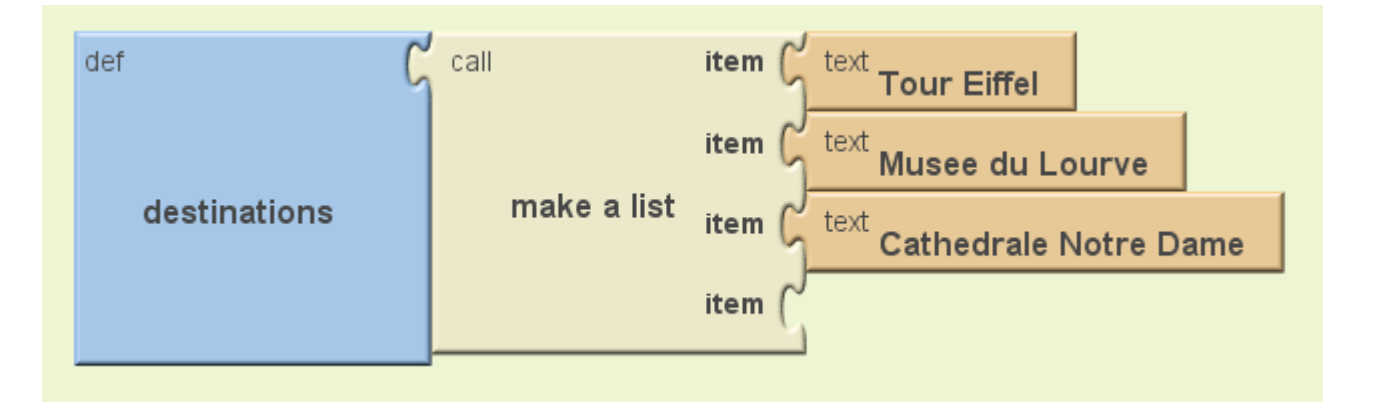

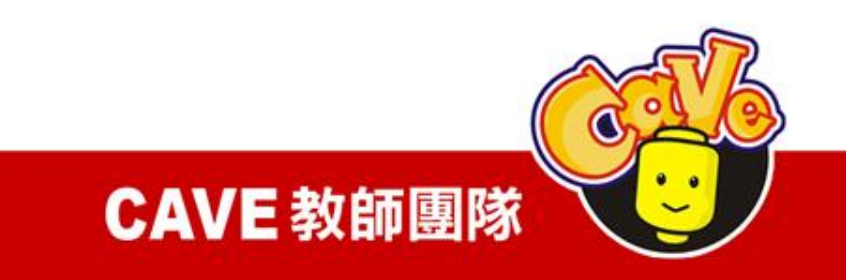

### 設定螢幕初始狀態

#### $(1)$ My Blocks\Screen 1\ Screen 1.Initialize

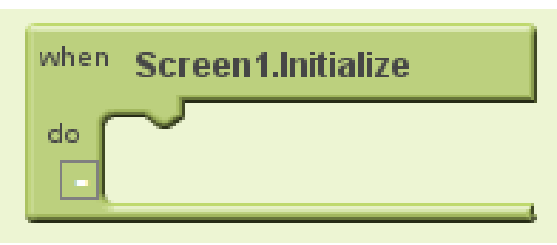

#### (2)My Blocks\ListPicker 1\ ListPicker1.Elements

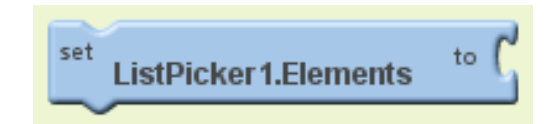

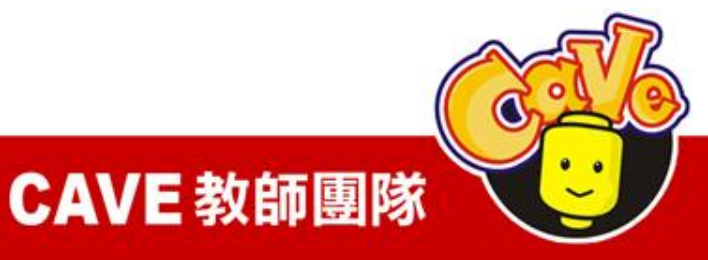

#### (3)My Blocks\My Definitions\global destinations

destinations

### 當程式開始時,將ListPicker會去抓 destination的內容

global

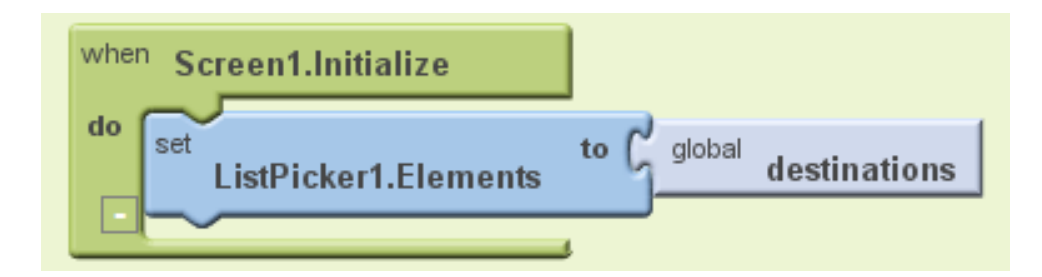

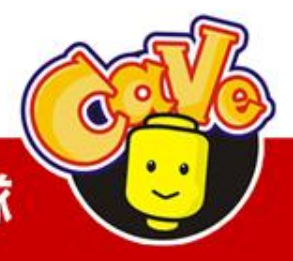

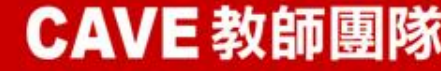

# 設定搜尋目標與啟動地圖

(1)My Blocks\ListPicker 1\ListPicker 1.AfterPicking

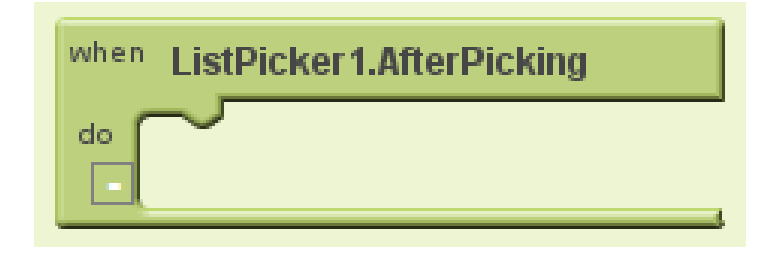

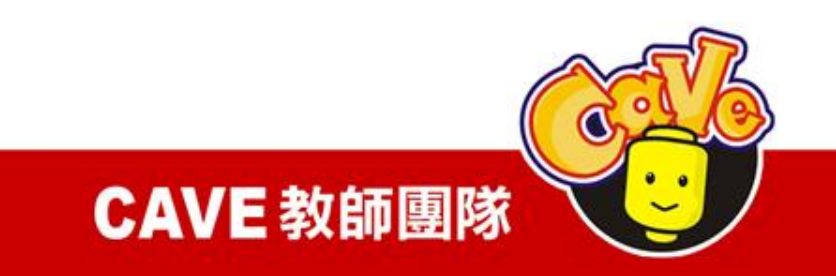

#### (2)My Blocks\ ActivityStarter 1\ActivityStarter 1.DataUri

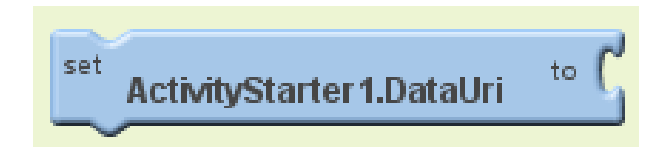

#### (3)Built-in\Texts\make text

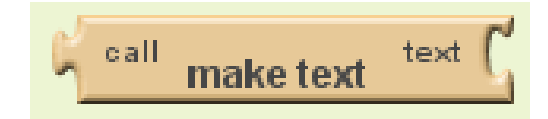

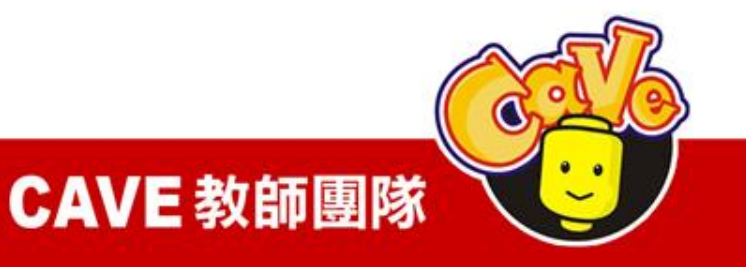

#### $(4)$ Built-in $\text{Texts}\text{text}$

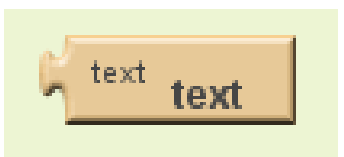

### (5)將text內容改為geo:0,0?q=

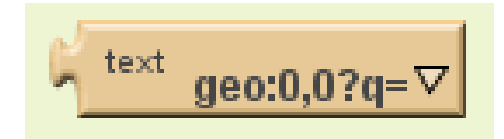

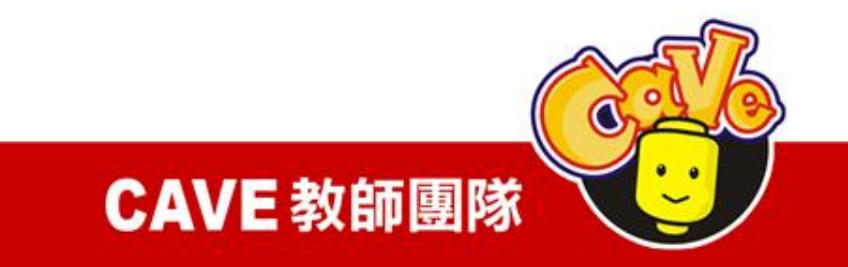

#### (6)My Blocks\ListPicker 1\ListPicker 1.Selection

**ListPicker1.Selection** 

#### (7)My Blocks\ActivityStarter 1\ActivityStarter 1.StartActivity

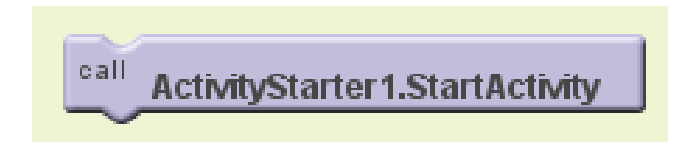

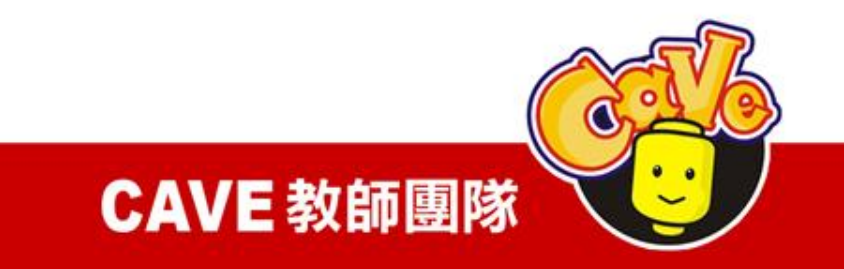

### 選擇ListPicker某元件之後即透過 ActivityStarter來處理。意即將地圖資訊透過 網路送出到Google Map後顯示。

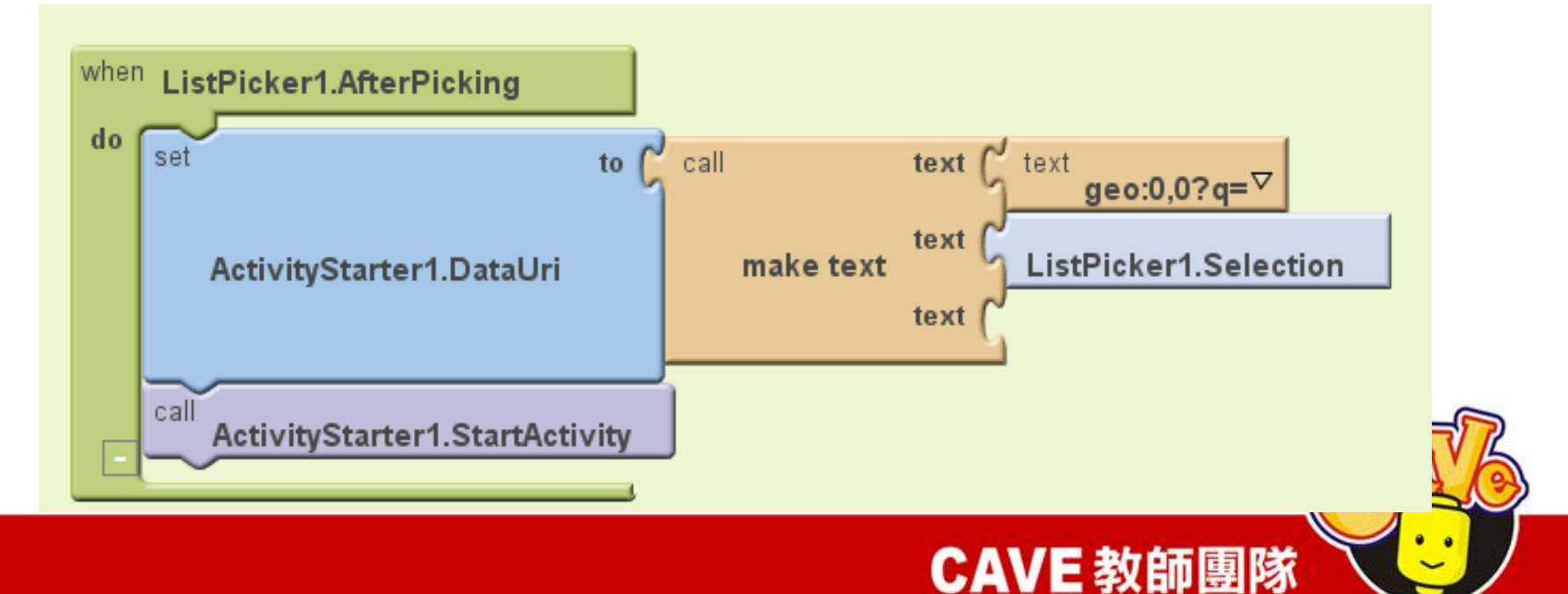

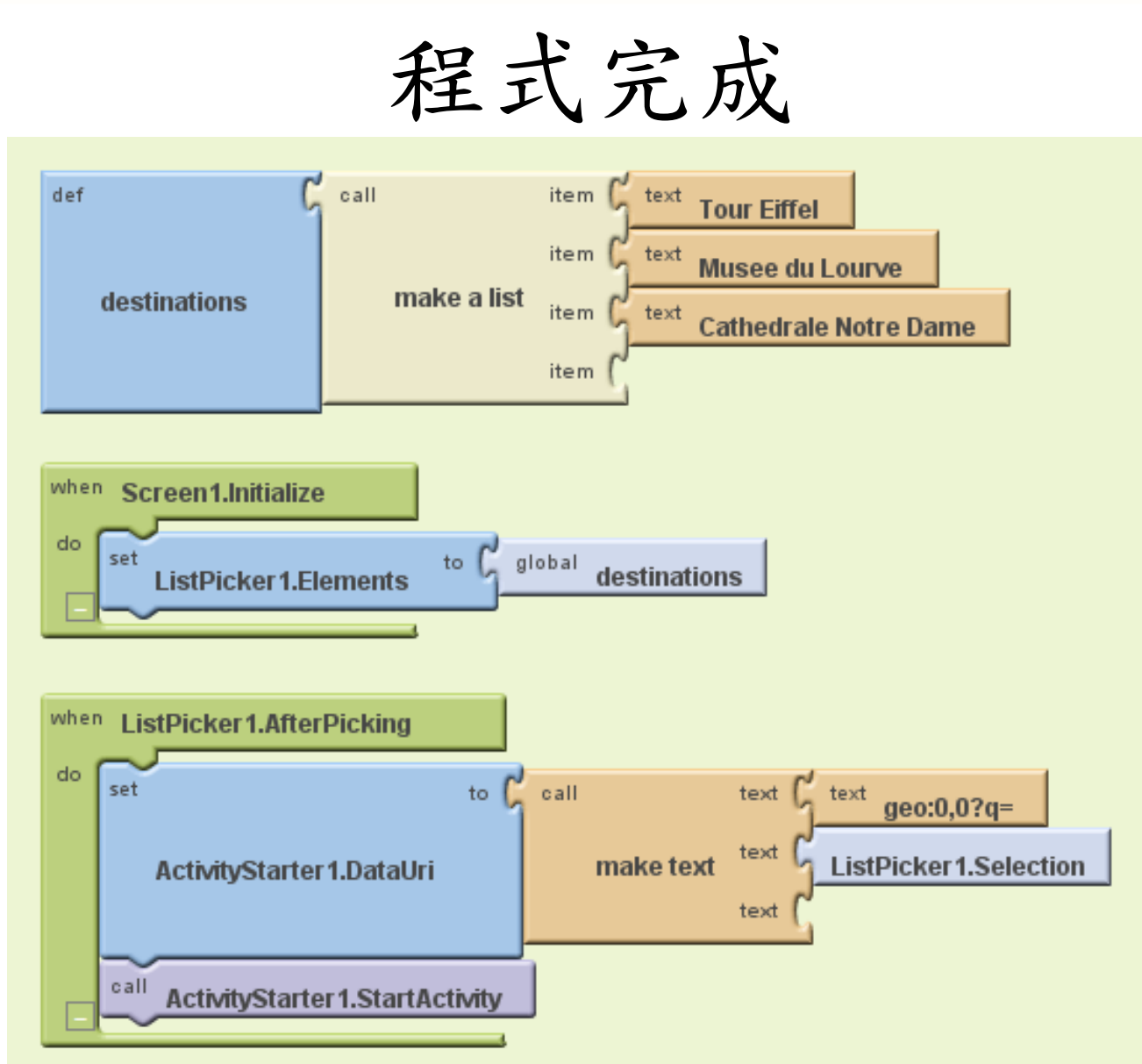

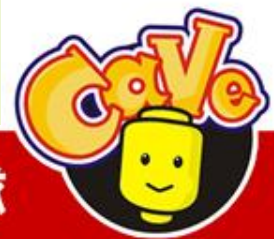

CAVE 教師團隊

延伸練習

### 在手機列表中加入「Taipei 101 」的選項並 順利顯示

直接輸入經緯度後顯示位置(可透過Google Map查詢某地點之經緯度)

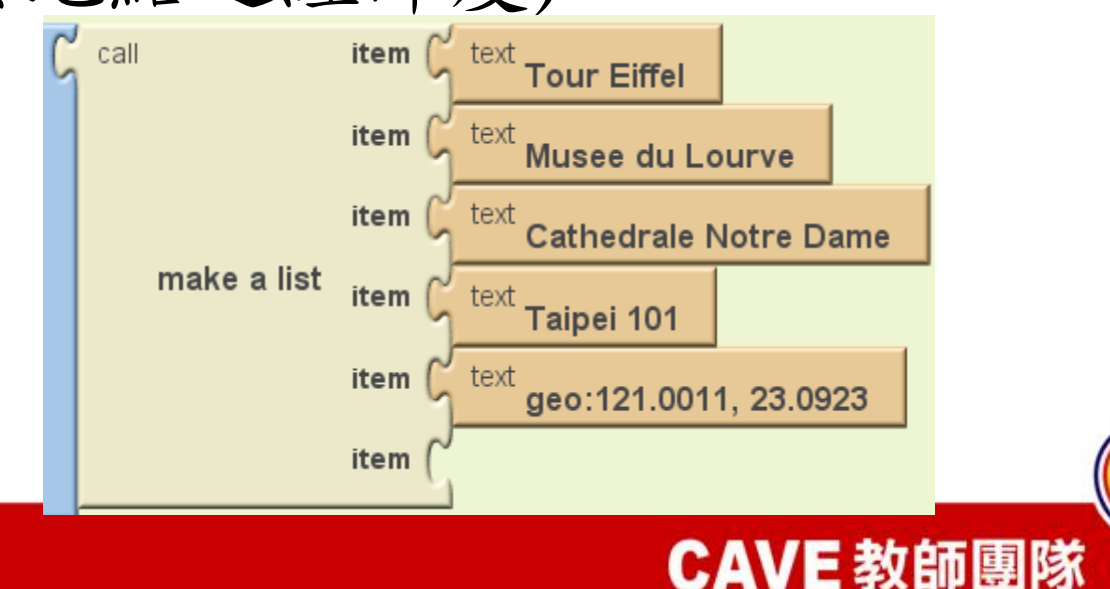